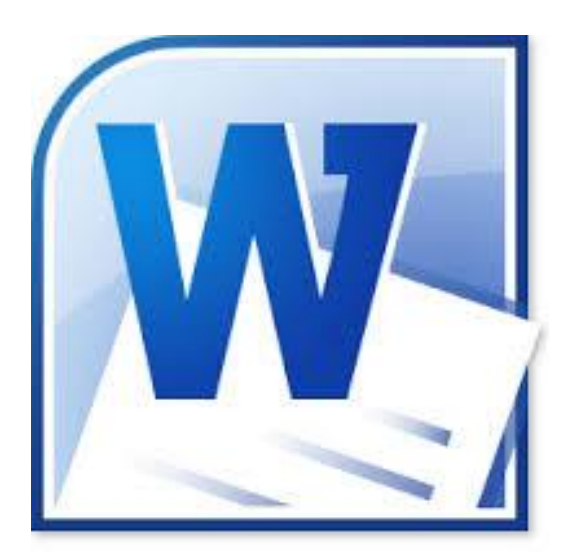

# Des outils Word

Vous trouverez l'utilisation dans ce document de différents outils Word.

### Table des matières

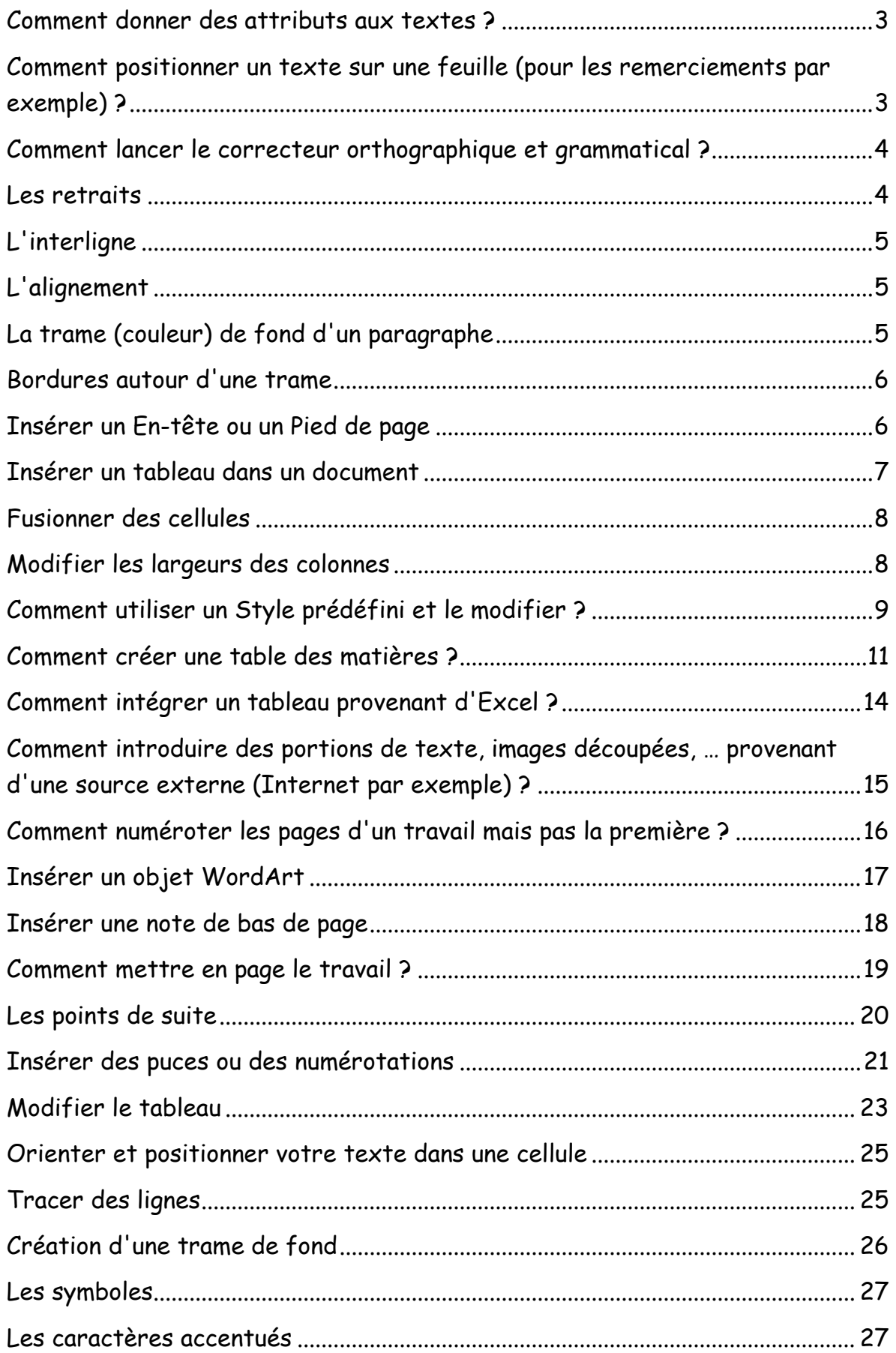

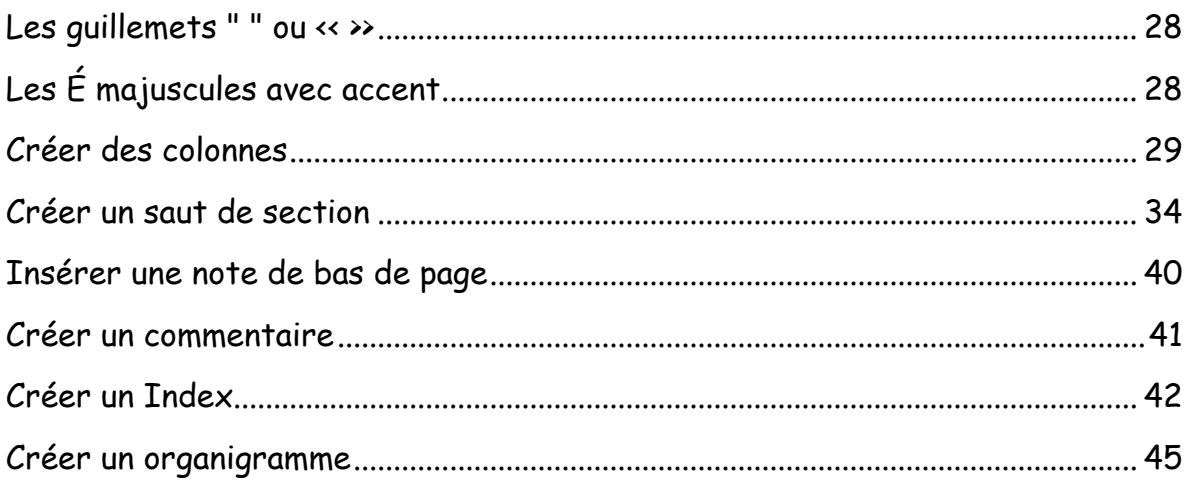

# <span id="page-3-0"></span>Comment donner des attributs aux textes ?

Dans le menu Accueil – onglet Police.

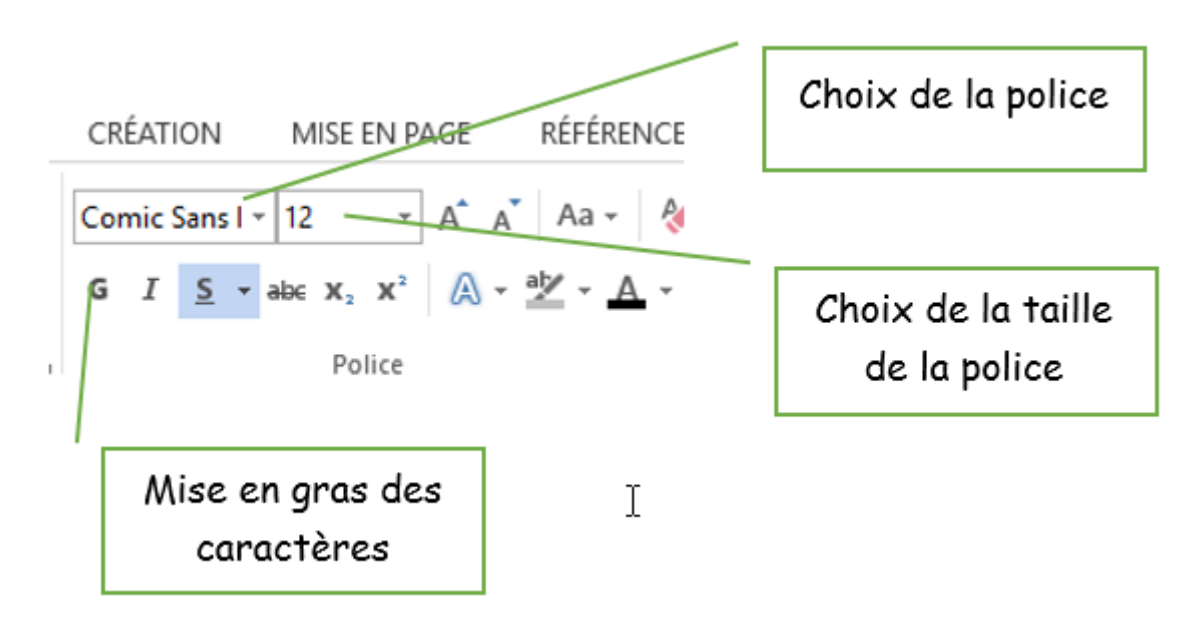

<span id="page-3-1"></span>Comment positionner un texte sur une feuille (pour les remerciements par exemple) ?

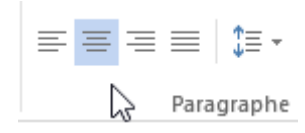

# <span id="page-4-0"></span>Comment lancer le correcteur orthographique et grammatical ?

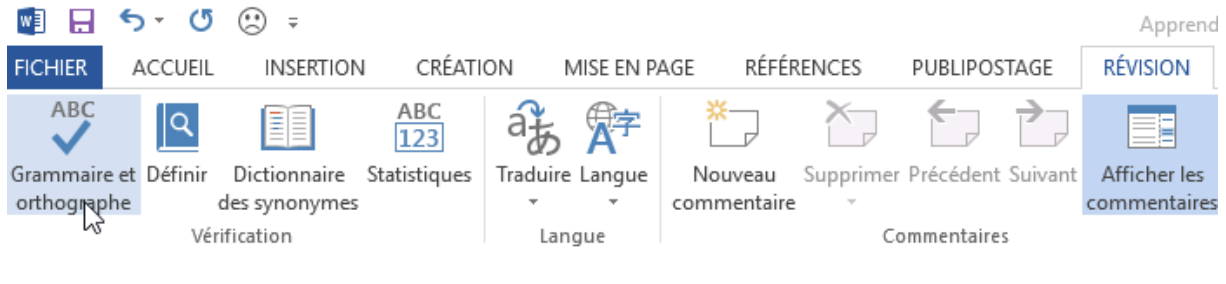

### <span id="page-4-1"></span>Les retraits

Pour gérer un retrait avant ou après le texte par rapport donc au bord de la feuille gauche ou droite, vous devez tout d'abord cliquer sur cette zone.

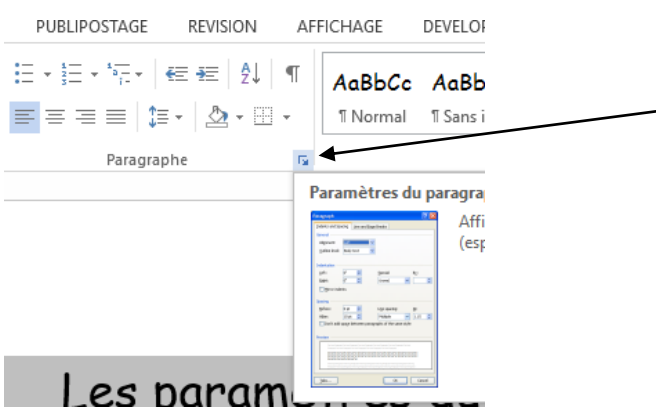

Une boîte de dialogue apparaîtra comme celle-ci-dessous.

Vous pouvez alors gérer ici les retraits avant et après ainsi que le retrait uniquement de la première ligne de votre paragraphe.

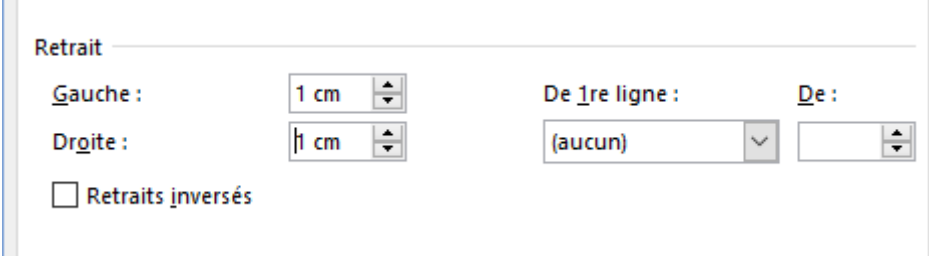

# <span id="page-5-0"></span>L'interligne

Le paramètre interligne (espacement entre chaque ligne de votre paragraphe) est géré aussi dans la même boîte de dialogue que celle vue ci-dessus.

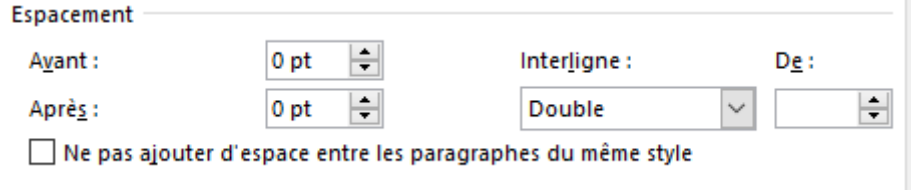

# <span id="page-5-1"></span>L'alignement

Position de votre texte sur votre feuille (alignement à gauche, à droite, centré ou justifié).

Ce paramètre est toujours géré dans la même boîte de dialogue.

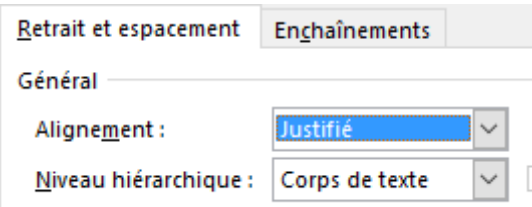

# <span id="page-5-2"></span>La trame (couleur) de fond d'un paragraphe

Une trame de fond d'un texte peut être modifiée à l'aide de se bouton situé dans l'onglet Accueil – Paragraphe.

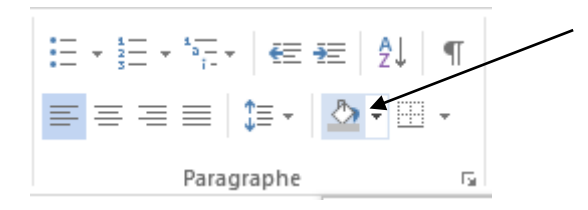

Choisissez donc ici une trame de fond de votre texte sélectionné.

Toute la ligne sera donc ici grisée.

Si vous voulez que ce ne soit rien que le texte sélectionné, alors vous devez sélectionner et appliquer une couleur à partir de ce bouton.

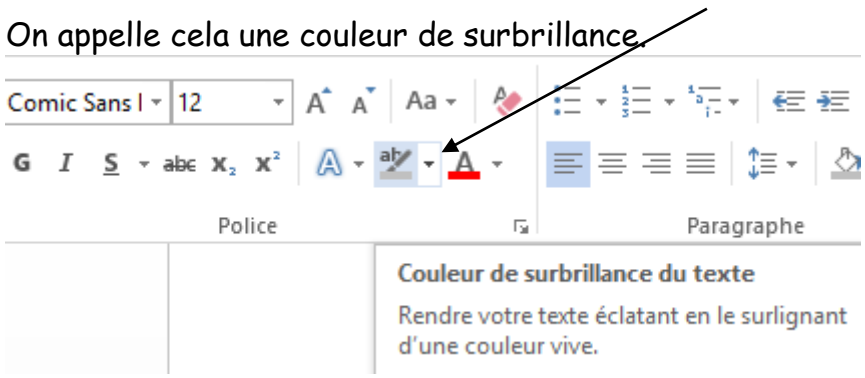

### <span id="page-6-0"></span>Bordures autour d'une trame

Vous pouvez créer une bordure autour d'un paragraphe à l'aide de ce bouton. N'oubliez pas de cliquer sur la flèche afin de choisir OU s'applique votre bordure.

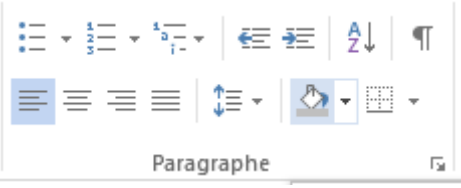

Une bordure autour d'un seul mot peut être aussi réalisée si vous ne sélectionnez qu'un seul mot ou plusieurs dans votre texte.

# <span id="page-6-1"></span>Insérer un En-tête ou un Pied de page

Vous pouvez insérer un En-tête ou un Pied de page en cliquant dans le menu sur Insertion et ensuite sur le bouton En-tête de page ou Pied de page situé dans l'onglet En-tête et Pied de page.  $\Lambda$ 

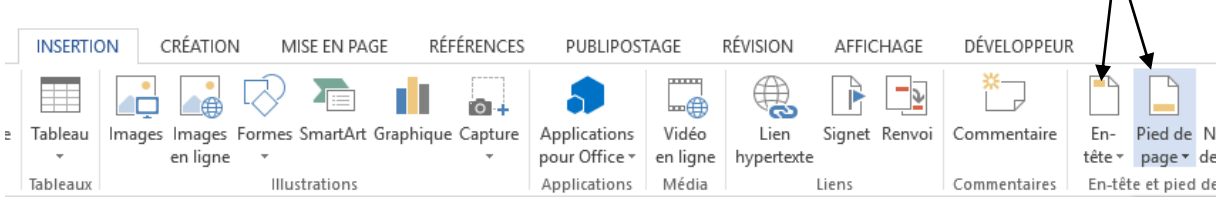

Choisissez un modèle.

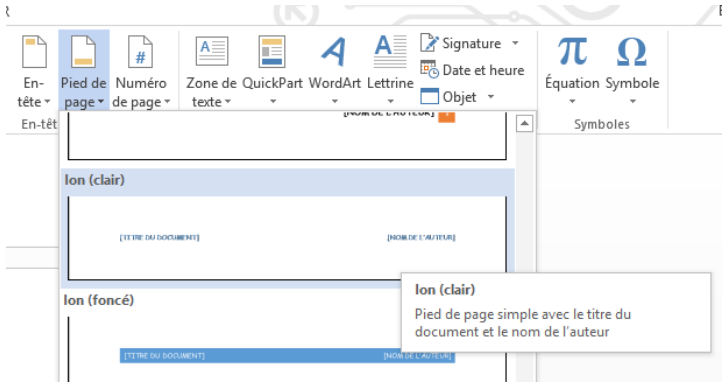

Et ensuite introduisez le texte. Vous pouvez personnaliser votre document en choisissant une police et une taille.

Une deuxième façon peut-être aussi utilisée, c'est simplement réaliser un double clic gauche avec la souris dans la zone (en-tête ou pied).

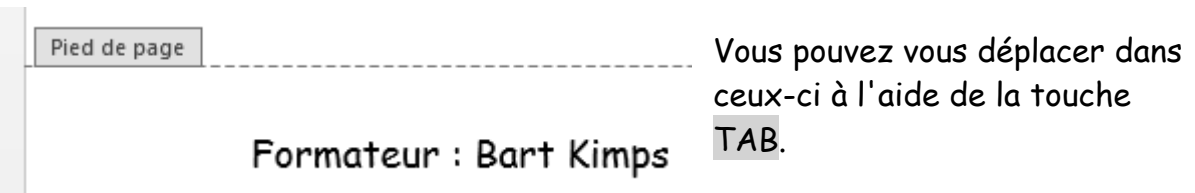

# <span id="page-7-0"></span>Insérer un tableau dans un document

Cliquez dans le menu Insertion et ensuite sur le bouton Tableau de l'onglet Tableaux.

Choisissez le nombre de lignes et de colonnes à insérer.

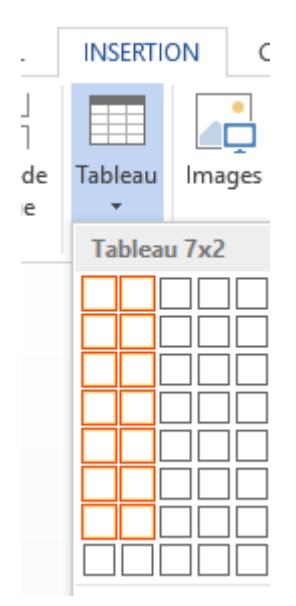

### <span id="page-8-0"></span>Fusionner des cellules

Avant d'introduire le texte, vous pouvez réunir (fusionner) différentes cellules qui ont été sélectionnées.

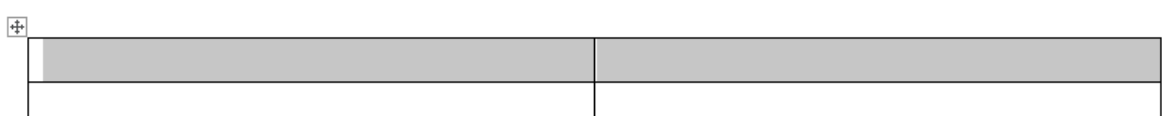

Après la sélection, un nouveau menu va apparaître.

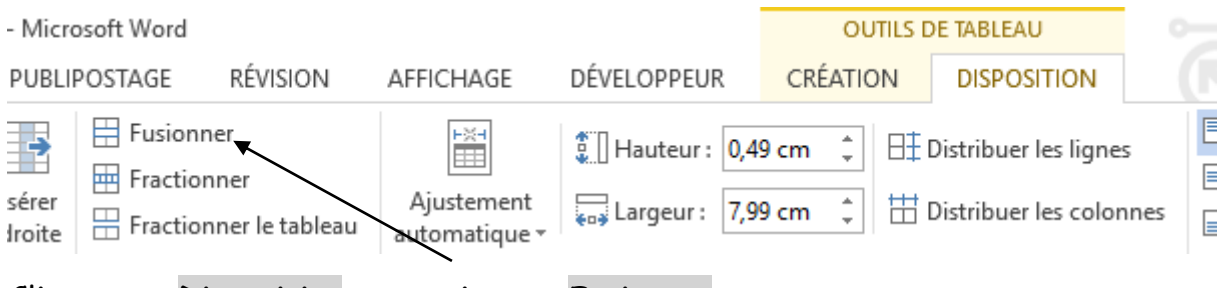

Cliquer sur Disposition et ensuite sur Fusionner.

Recliquer dans votre tableau et insérer les données.

# <span id="page-8-1"></span>Modifier les largeurs des colonnes

Vous pouvez modifier la largeur des colonnes rien qu'avec la souris. Pour cela positionner le curseur de la souris sur une colonne. Cliquez sur son bouton gauche et déplacez-là vers la gauche ou la droite.

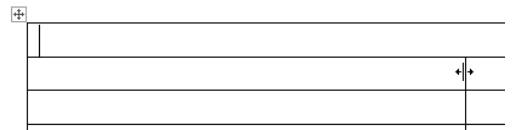

Il est quelques fois plus intéressant de modifier la largeur des colonnes après avoir introduit le texte.

Si vous pouvez modifier la largeur des colonnes, vous pouvez aussi modifier la hauteur des lignes.

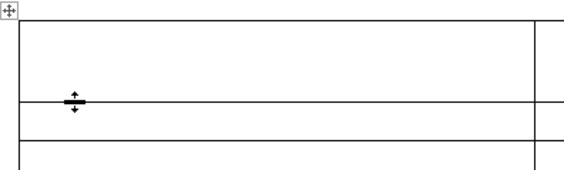

### <span id="page-9-0"></span>Comment utiliser un Style prédéfini et le modifier ?

Dans le menu Accueil, cliquer sur cette zone.

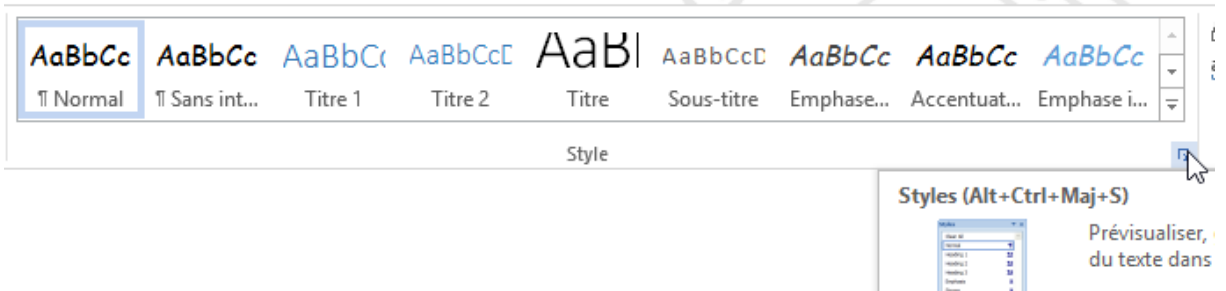

Dans la liste des styles, cliquer à côté du style Titre 1 sur la petite flèche et choisissez Modifier.

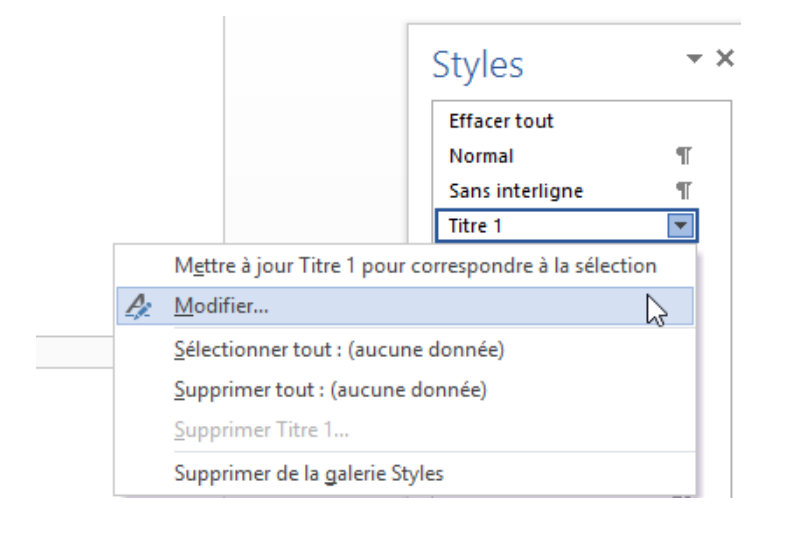

Vous pouvez ici modifier certains attributs comme la Police, le soulignement, la couleur, …

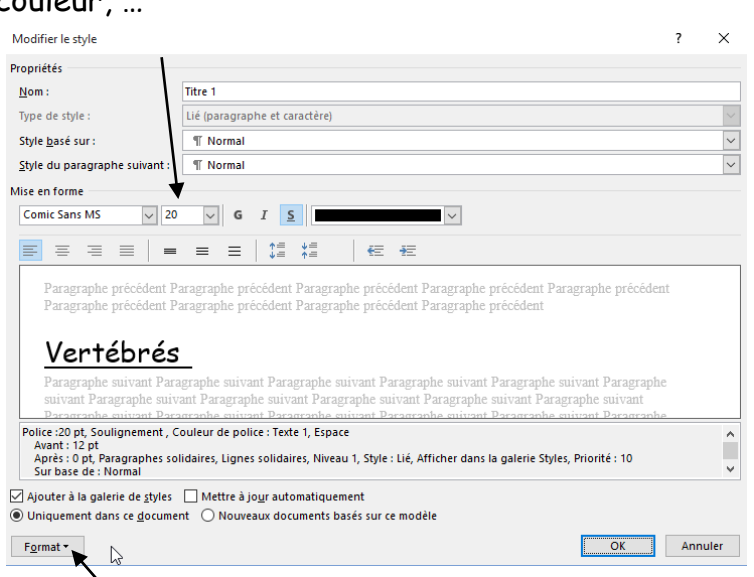

Vous pouvez aussi définir une trame de fond en cliquant sur FORMAT – BORDURES – Trame de fond.

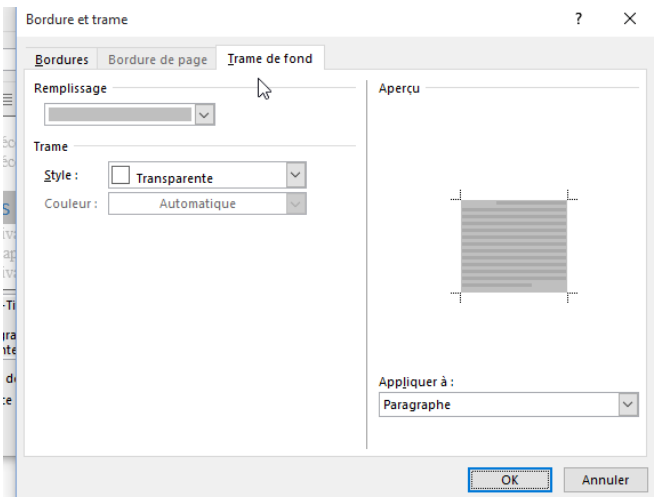

Définissez maintenant vos titres principaux (de 1er niveau) avec ce style. Vous pouvez définir dans votre travail jusqu'à 3 styles de niveaux différents. Ceux-ci interviendront alors dans la création de votre table des matières.

Sélectionner donc maintenant un titre et ensuite choisissez et cliquez sur un style correspondant au niveau du titre.

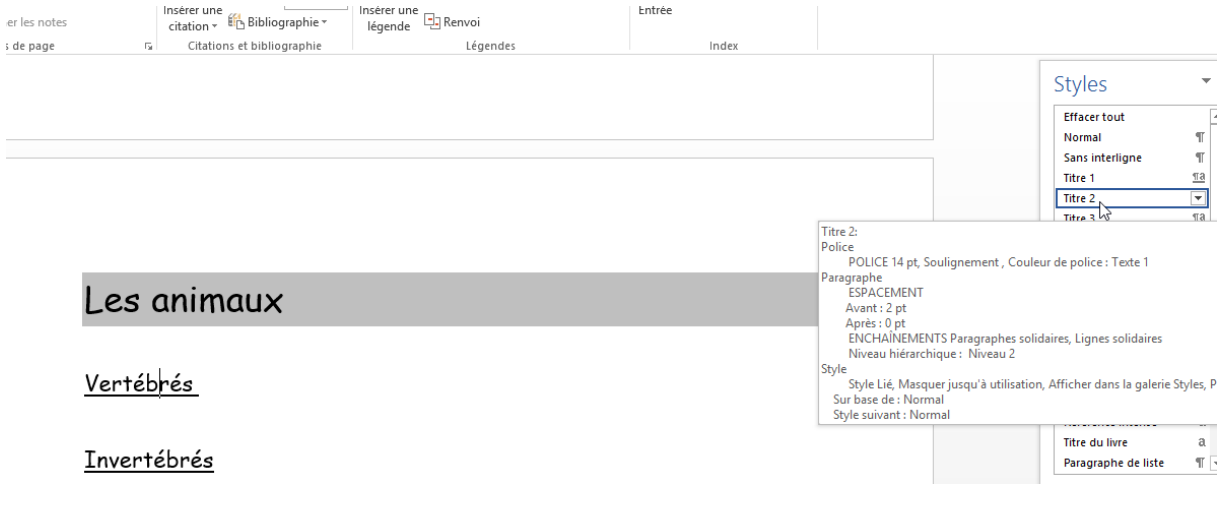

# <span id="page-11-0"></span>Comment créer une table des matières ?

Word est en mesure de reconnaître les entrées de notre table des matières grâce à l'utilisation d'un style (par exemple Titre 1) qui a été appliqué à tous les titres de votre travail.

Créer une page vide en tête du document (au début). Pour cela vous pouvez vous positionner devant le texte et appuyer sur les touches CTRL + ENTER. Vous allez créer une page vide.

Sur le ruban Références, cliquez sur le bouton Table des matières : le menu propose deux modèles prédéfinis.

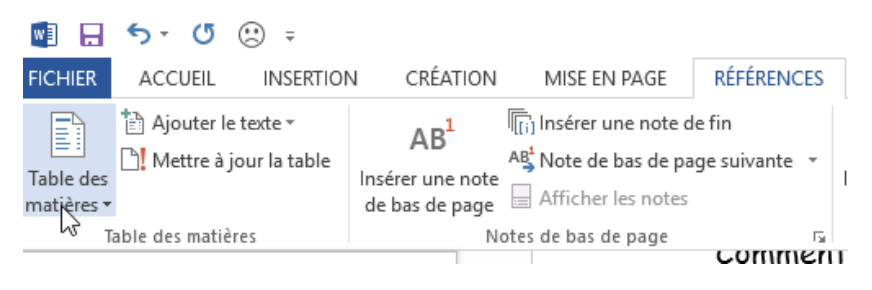

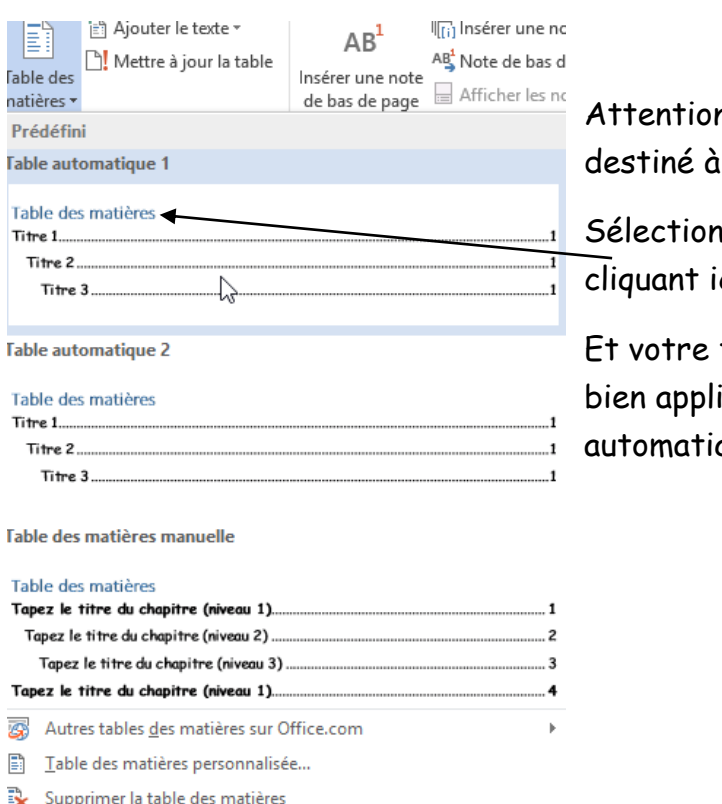

n, le troisième est un modèle une saisie manuelle des entrées.

inez le premier modèle en ci.

table des matières (si vous avez iqués des styles à vos titres) sera quement créée.

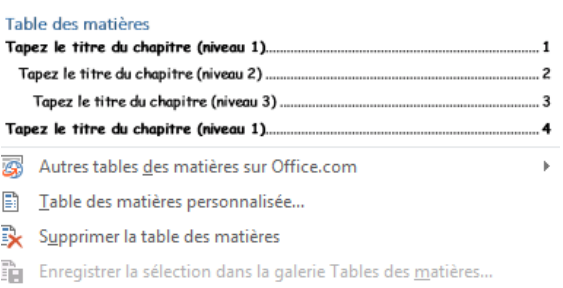

Si un titre est ajouté à votre travail, vous pouvez mettre votre table des matières à jour en réalisant un clic bouton droit sur celle-ci et en choisissant mettre à jour les champs.

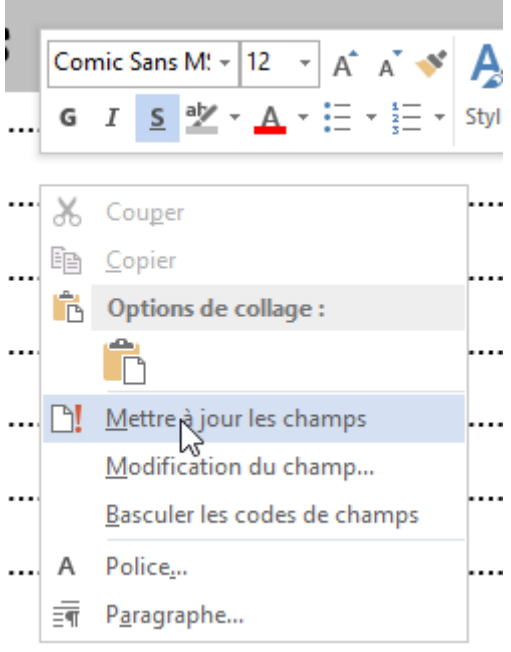

Mettez à jour toute la table si vous avez ajouté un ou des titres. Les numéros de page se mettront à jour également.

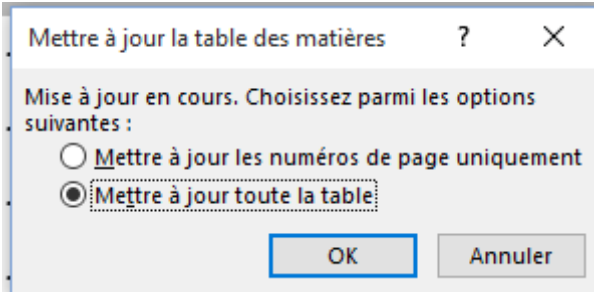

Vous pouvez faire suivre un titre à partir de la table des matières : sélectionner le et ensuite en appuyer simultanément sur CTRL + clic souris.

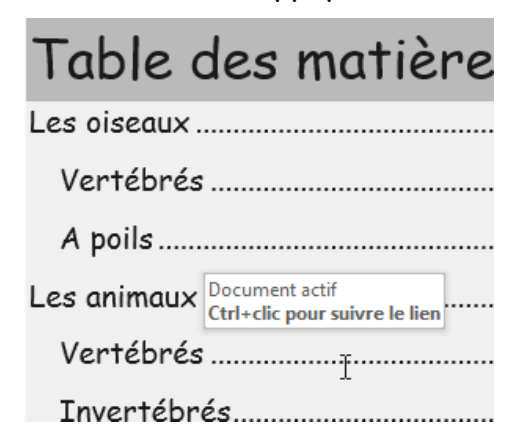

# <span id="page-14-0"></span>Comment intégrer un tableau provenant d'Excel ?

Tout d'abord, vous devez créer un tableau dans Excel. Ensuite, vous devez le sélectionner.

Réaliser un clic droit dans la sélection et choisir Copier.

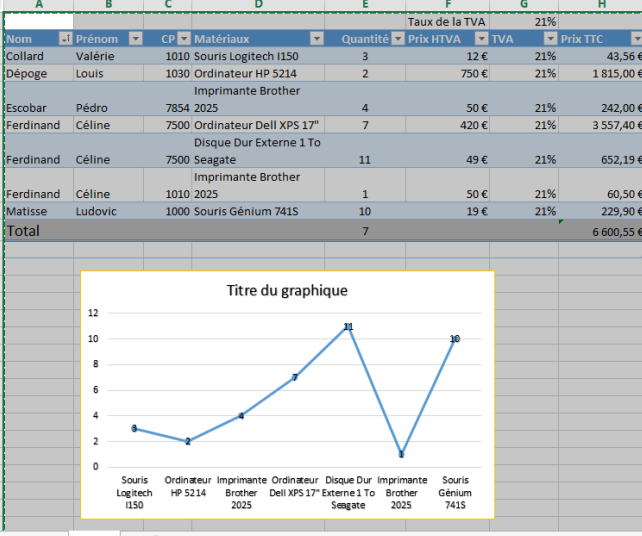

Retourner dans Word, choisissez un endroit dans votre travail et ensuite clic bouton droit et coller.

Si votre tableau paraît trop grand par rapport à la largeur de la page, vous pouvez cliquer sur le bouton Ajustement automatique du nouvel onglet

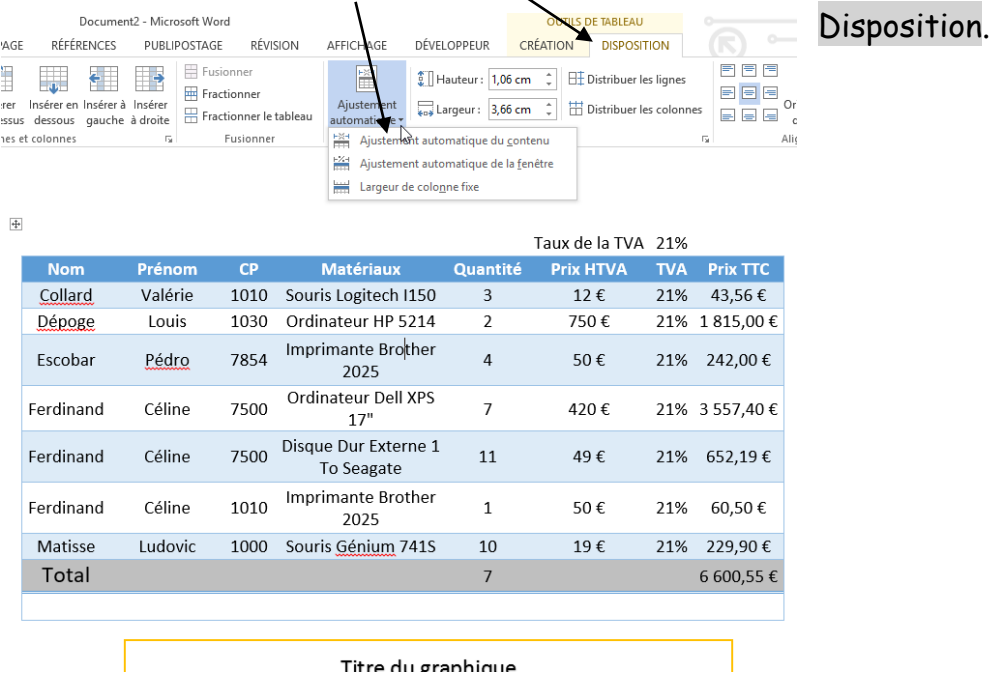

# <span id="page-15-0"></span>Comment introduire des portions de texte, images découpées, … provenant d'une source externe (Internet par exemple) ?

Choix d'un thème à rechercher sur Internet. Par exemple : Chaussure de sport.

Si vous voulez couper une partie de la page Web et que cela n'est pas une image, vous devez utiliser un éditeur d'images comme FastStone qui est gratuit et très performant.

Après avoir appuyé sur la touche PRT SCR, le logiciel copie l'écran actif et vous le présente. Vous pouvez dès lors découper une partie de l'écran.

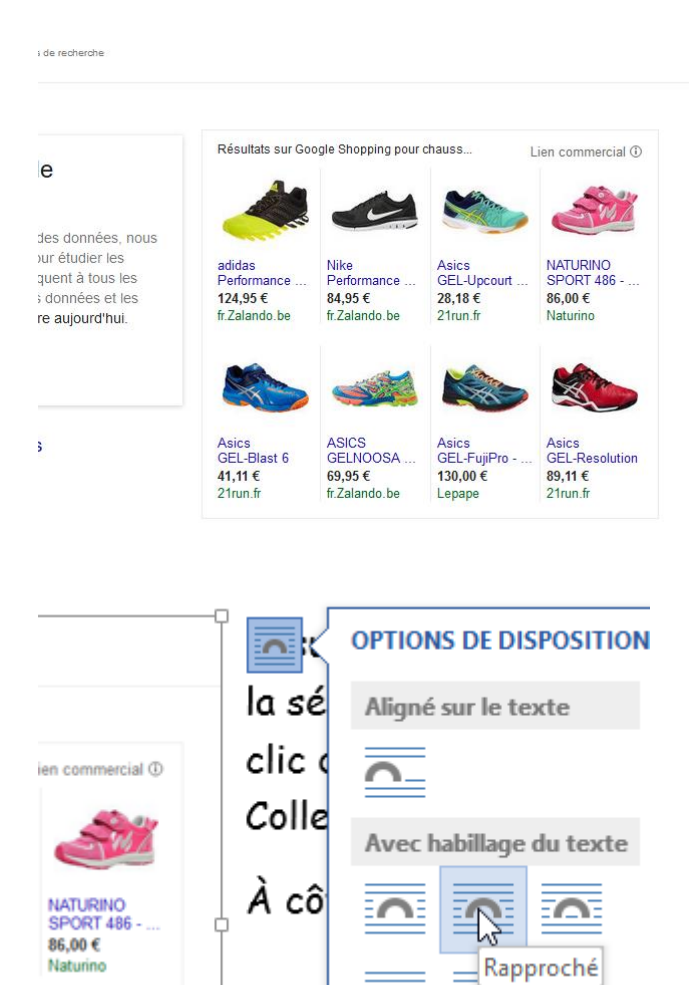

Ensuite, réaliser un clic droit dans la sélection, retourner dans Word, clic droit sur la page et choisir Coller.

À côté de l'image, vous allez apercevoir un bouton permettant de positionner l'image par rapport au texte. Choisissez Rapproché.

Si c'est une image, vous pouvez réaliser un clic droit sur celle-ci, la copier et ensuite la coller dans Word.

# <span id="page-16-0"></span>Comment numéroter les pages d'un travail mais pas la première ?

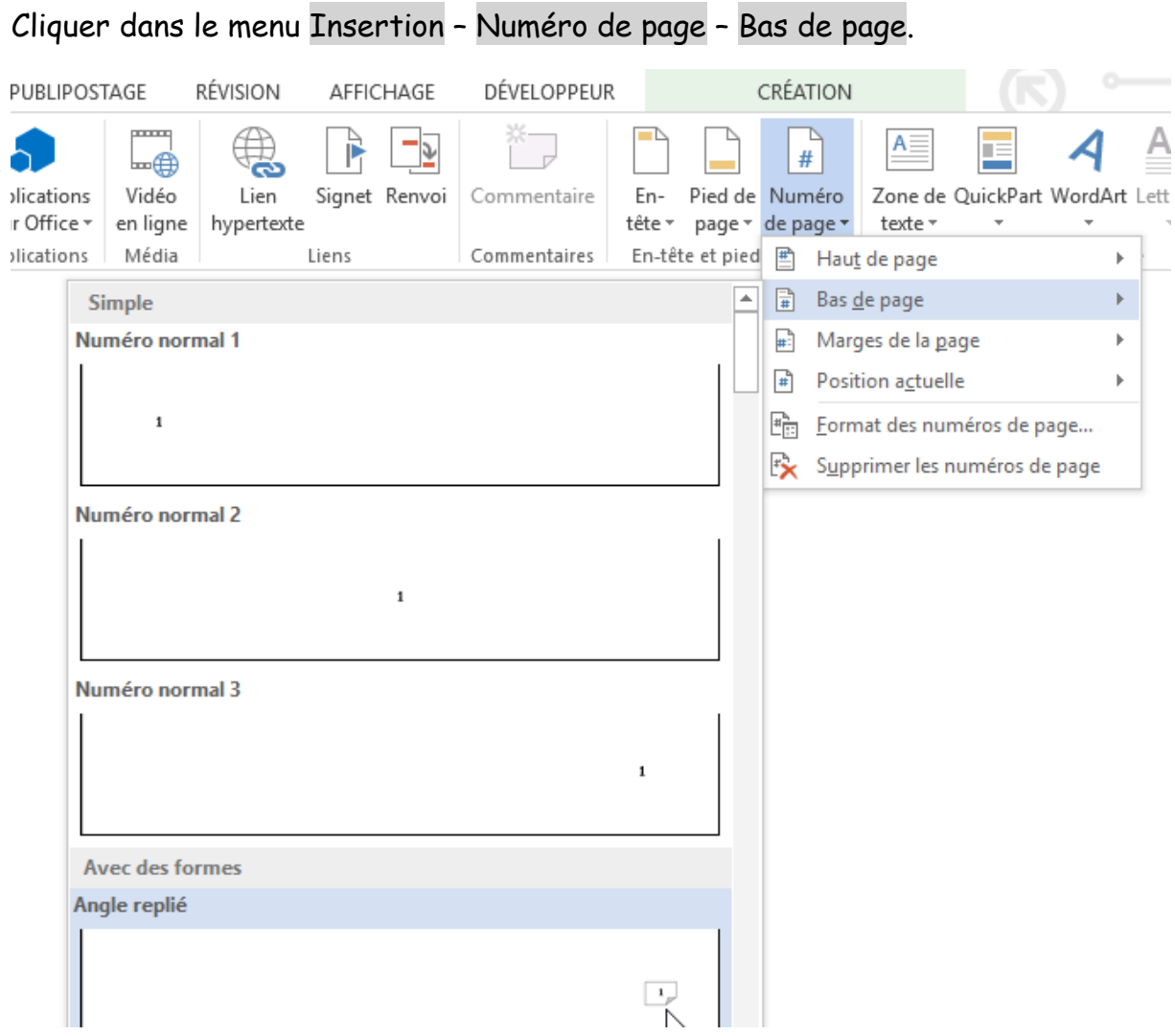

Ensuite double cliquer dans le pied de page et dans le menu décocher cette option.

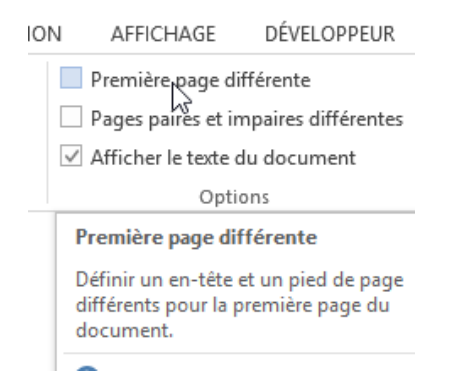

# <span id="page-17-0"></span>Insérer un objet WordArt

### Onglet Insertion

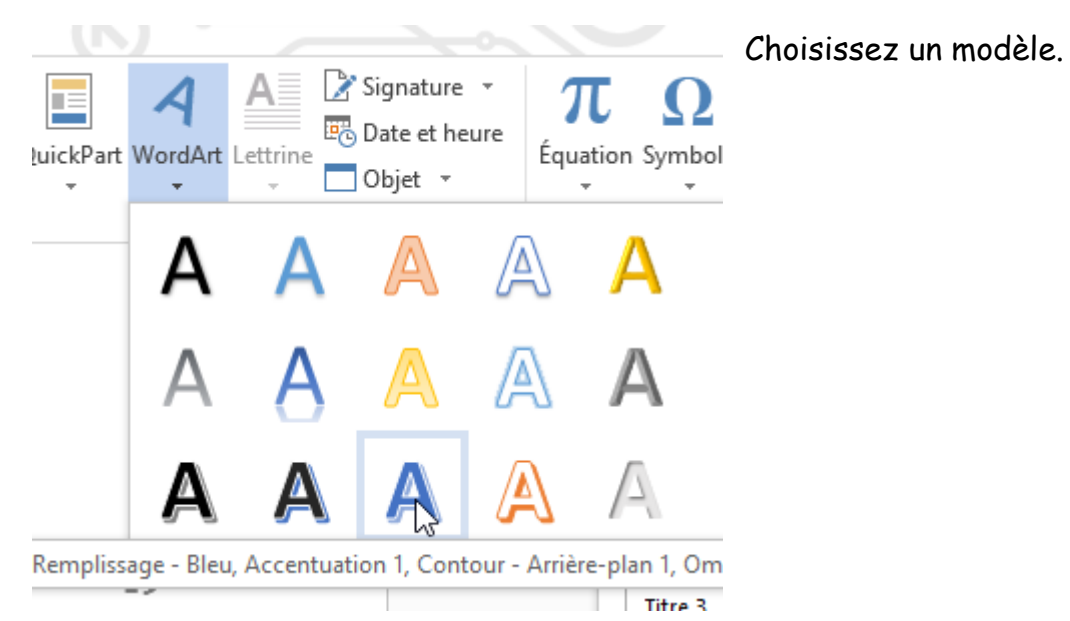

Écrire le texte

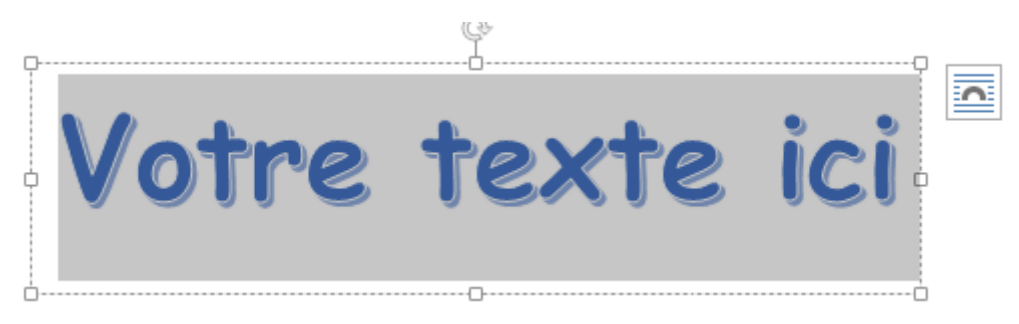

<span id="page-18-0"></span>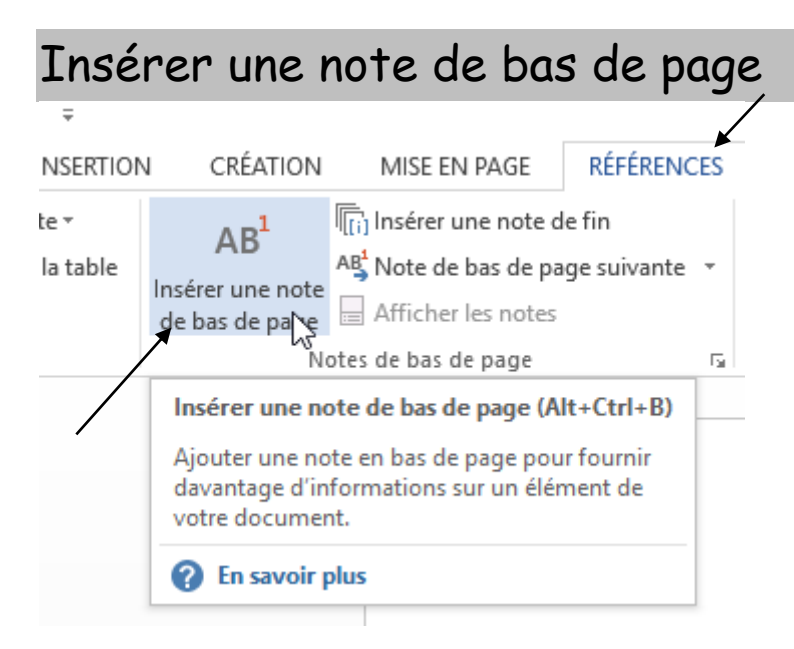

# <span id="page-19-0"></span>Comment mettre en page le travail ?

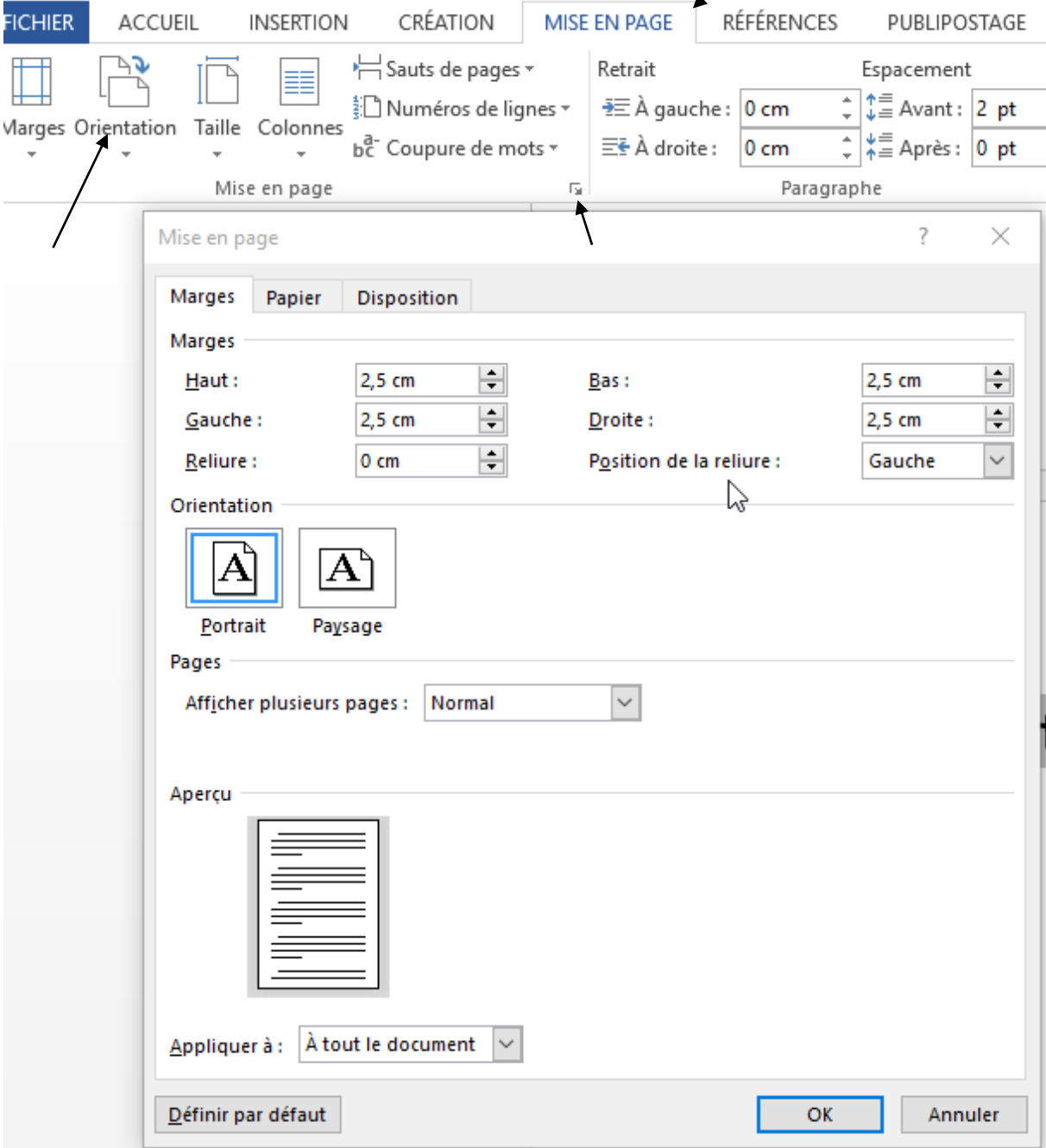

# Ceci est à réaliser quand votre travail est terminé et avant de l'imprimer.

# <span id="page-20-0"></span>Les points de suite

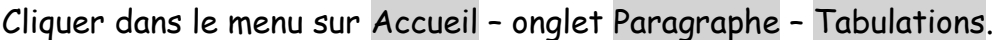

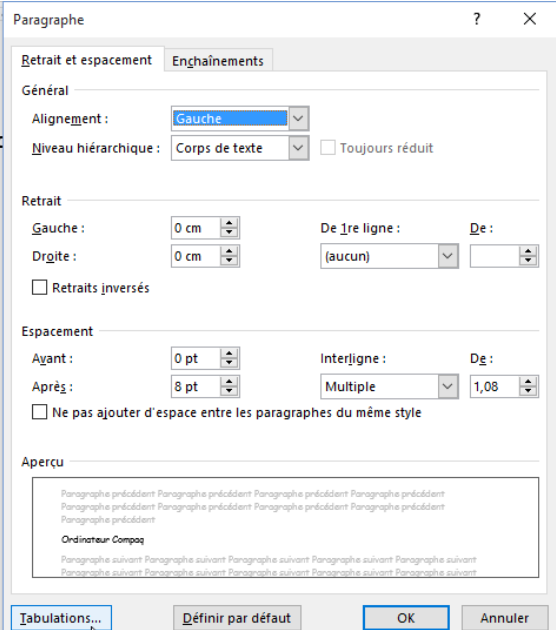

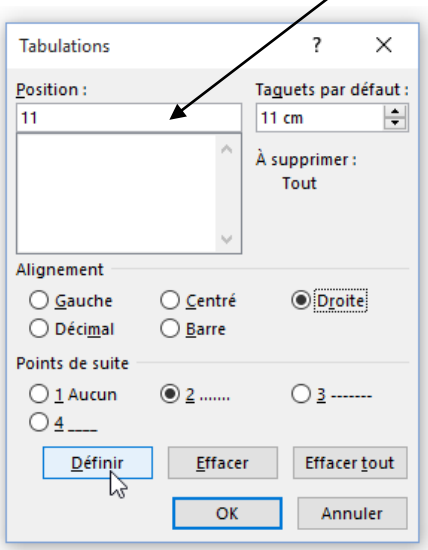

Définissez la position (longueur du point de suite), ensuite l'alignement et enfin le style.

Appuyer sur OK.

Après avoir introduit le texte, appuyer sur la touche de Tabulation (TAB) et votre point de suite sera utilisé. Introduisez par exemple après le point de suite un prix.

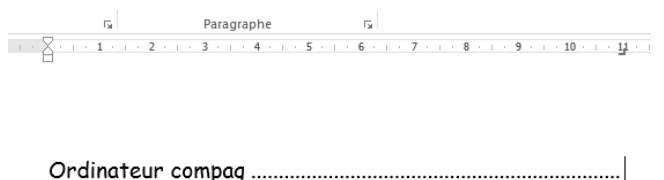

# <span id="page-21-0"></span>Insérer des puces ou des numérotations

Avant d'introduire le texte à numéroter ou insérer une puce, cliquer dans le menu Accueil dans l'onglet Paragraphe sur le bouton Numérotations ou puces.

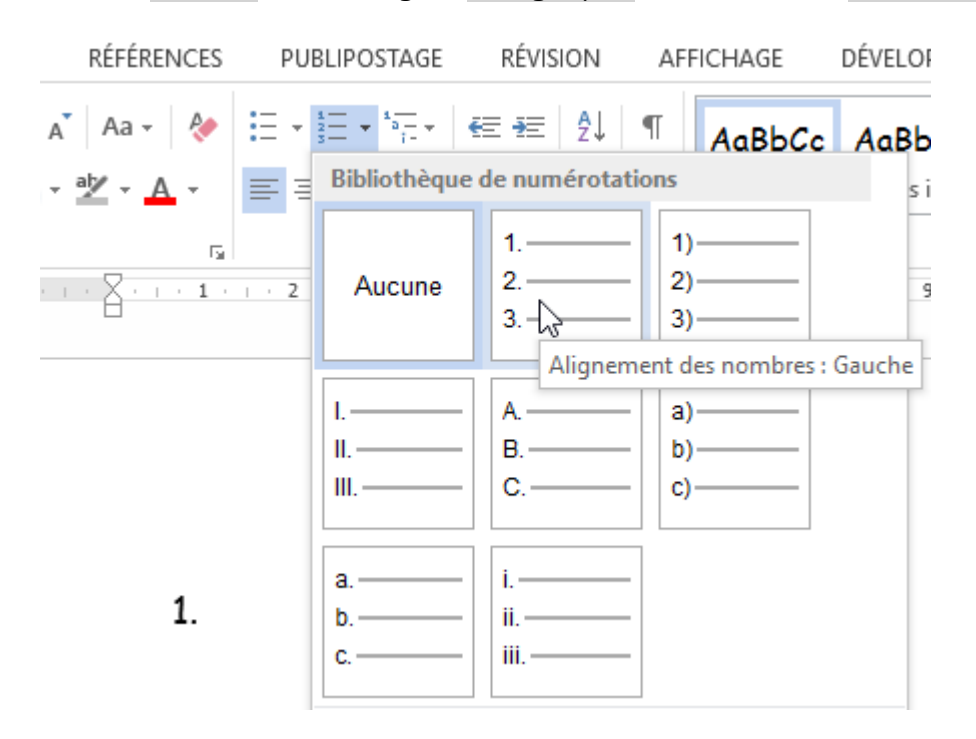

À l'aide de ces deux boutons, vous pouvez ajouter ou supprimer le retrait.

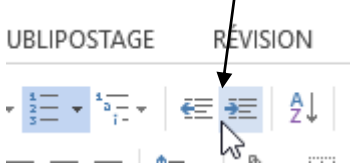

En réalisant un clic droit sur la numérotation ou la puce vous pouvez définir par exemple la valeur du début de la numérotation.

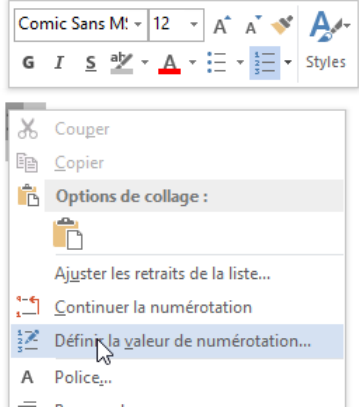

Vous pouvez passer une ligne dans votre numérotation tout en la continuant en appuyant simultanément sur les touches Shift + Enter et ensuite encore une fois sur Enter.

- 1. Chapitre 1
- 2. Chapitre 2
- 3. Chapitre 3
- 4. Chapitre 4
- $5.$

Pour quitter la numérotation : appuyer deux fois sur la touche Enter.

# <span id="page-23-0"></span>Modifier le tableau

Insérer en premier lieu votre tableau comme ci-dessous.

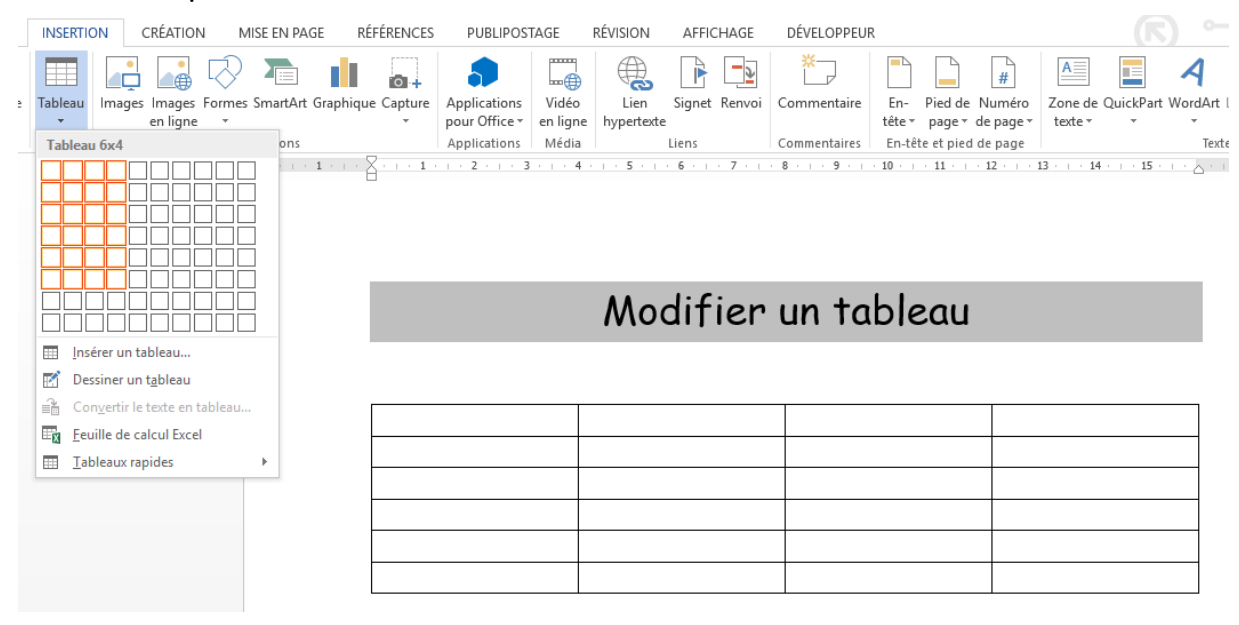

Cliquer dans votre tableau et accéder au menu Disposition.

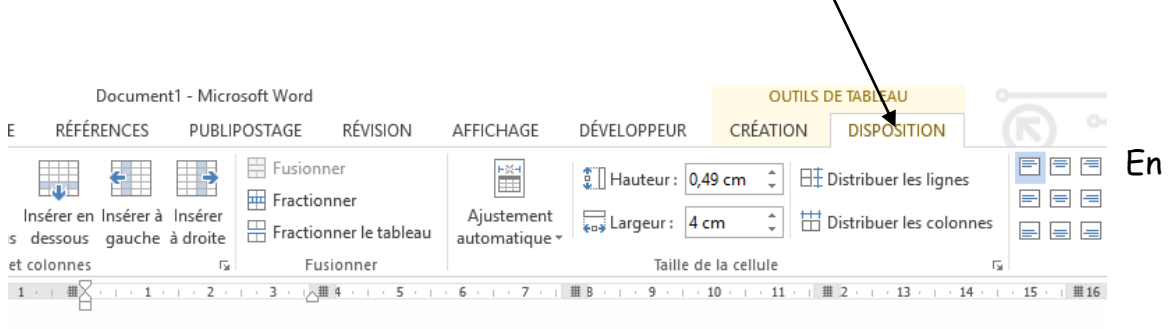

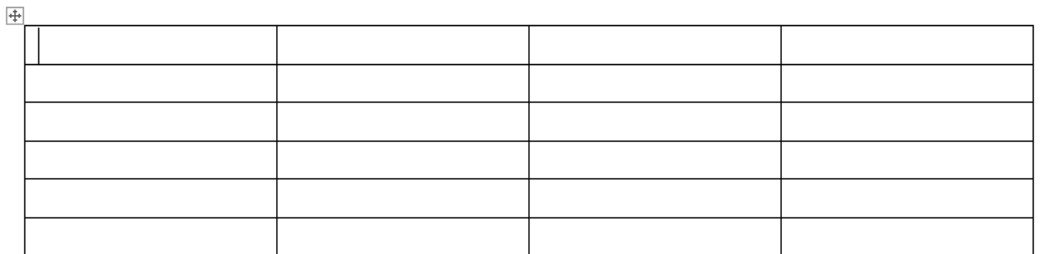

cliquant dans une ligne ou une colonne, vous pouvez modifier manuellement ses propriétés.

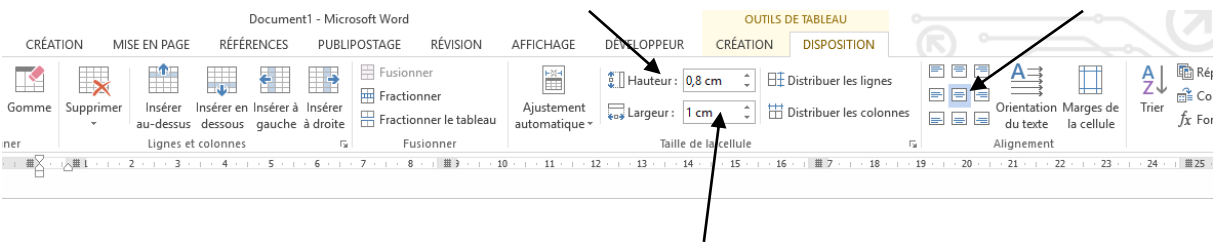

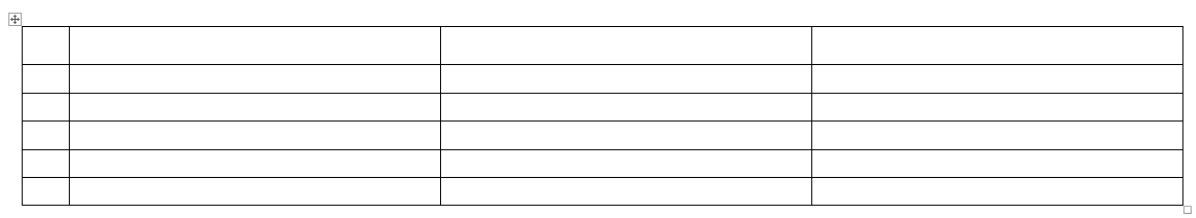

Vous pouvez aussi modifier ces données à l'aide de la souris et de la règle comme ci-dessous :

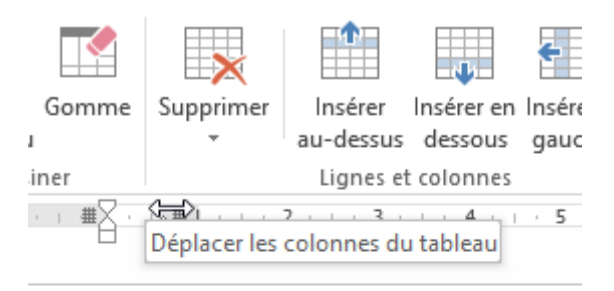

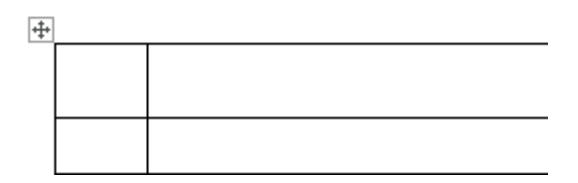

### <span id="page-25-0"></span>Orienter et positionner votre texte dans une cellule

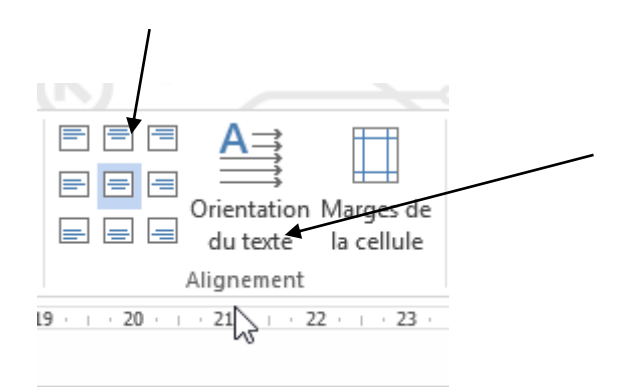

### <span id="page-25-1"></span>Tracer des lignes

Il est possible d'ajouter des lignes horizontales ou verticales dans votre tableau.

À partir des outils du tableau, choisissez un style de trait (stylo), ensuite une épaisseur et une couleur. Cliquer maintenant sur l'outil Bordures et choisissez Dessiner un tableau. Tracer vos lignes. Pour quitter ce mode appuyer sur la touche ESC (Echap) de votre clavier.

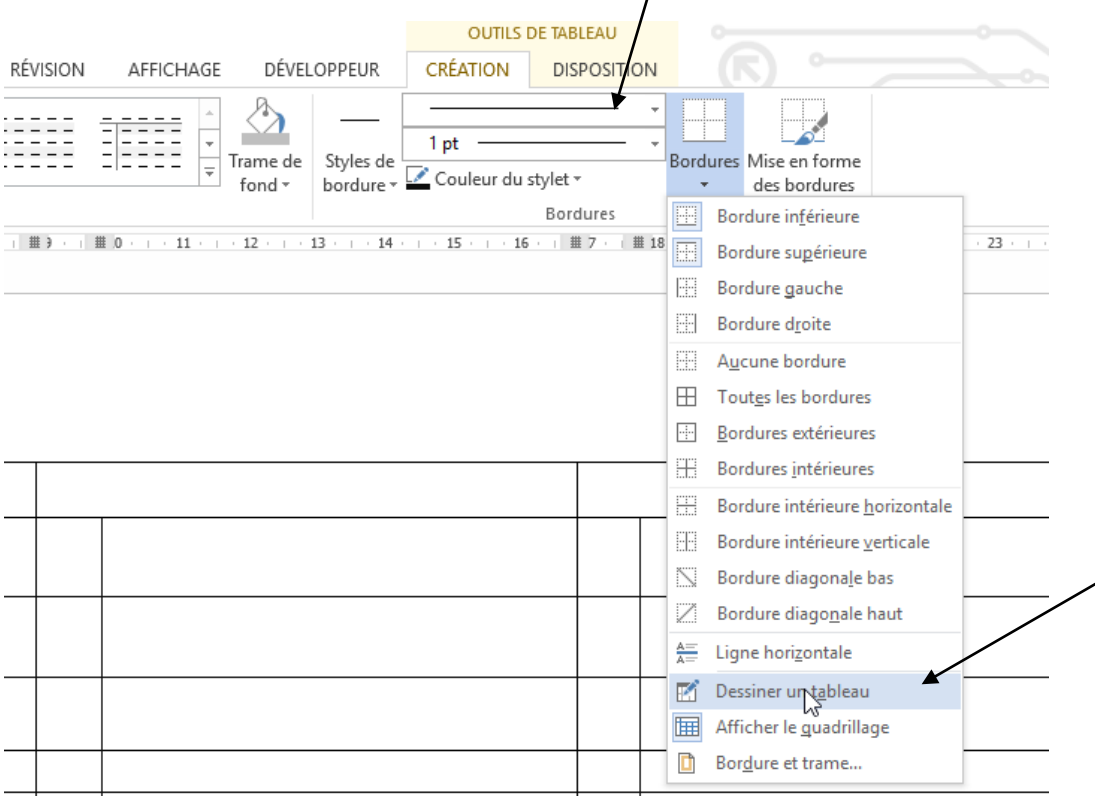

# <span id="page-26-0"></span>Création d'une trame de fond

#### Positionnez-vous dans une cellule et choisissez une trame de fond.

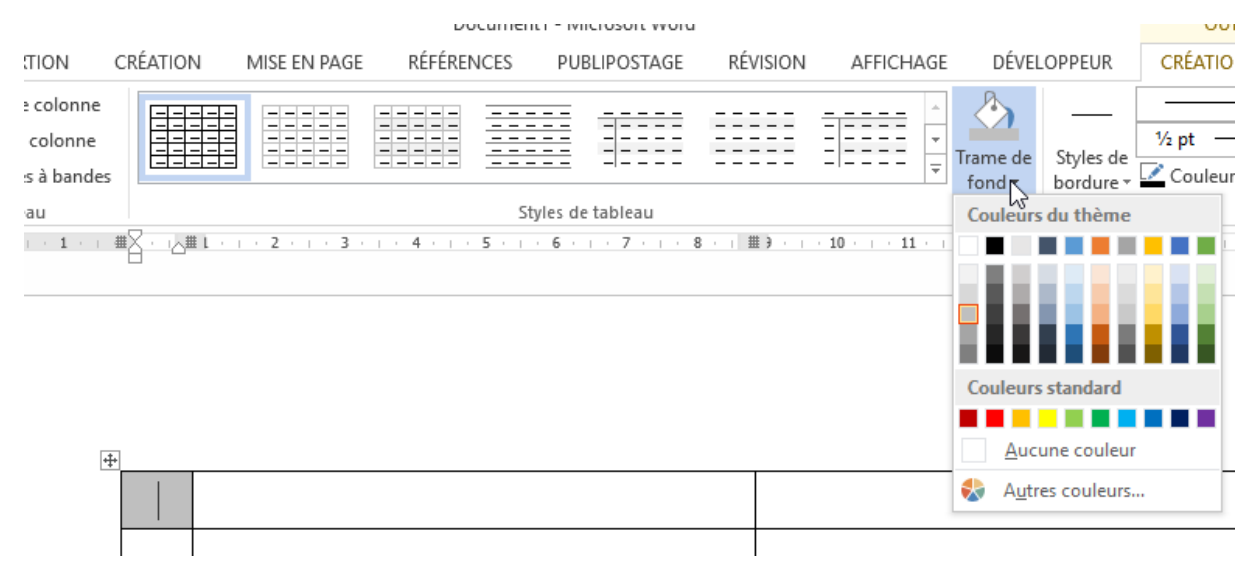

# <span id="page-27-0"></span>Les symboles

Pour insérer des symboles ou des caractères spéciaux dans un document, il faut cliquer dans le menu sur **Insertion** et cliquer sur **Symbole**.

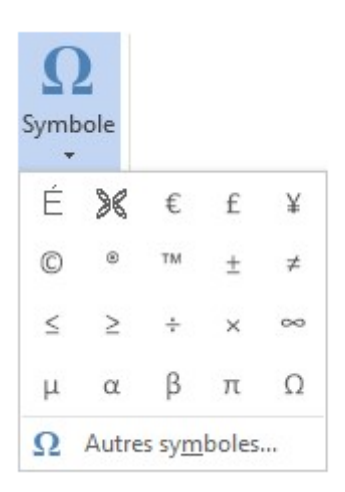

### <span id="page-27-1"></span>Les caractères accentués

Sinon, cliquez sur **Autres symboles**. Cette action affiche la boîte de dialogue **Caractères spéciaux**. Choisissez une police dans la liste déroulante **Police** puis double-cliquez sur les caractères que vous voulez insérer.

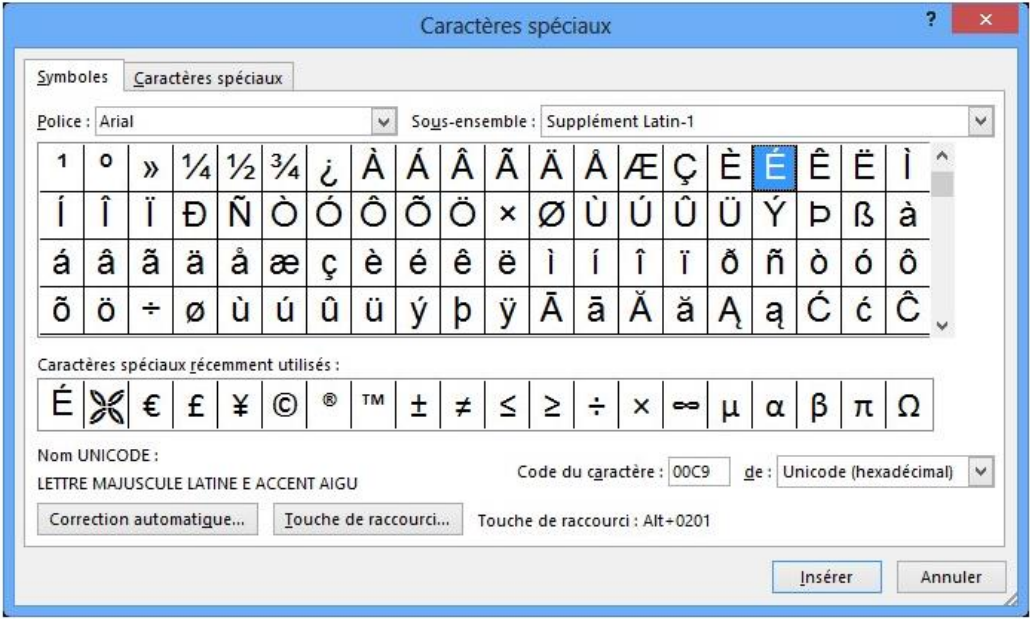

# <span id="page-28-0"></span>Les guillemets " " ou << >>

Vous voulez retrouver l'ancienne écriture des guillemets dans votre texte. Pour cela, cliquer dans le menu Fichier – Options – Vérification – Correction automatique et dégocher cette zone.

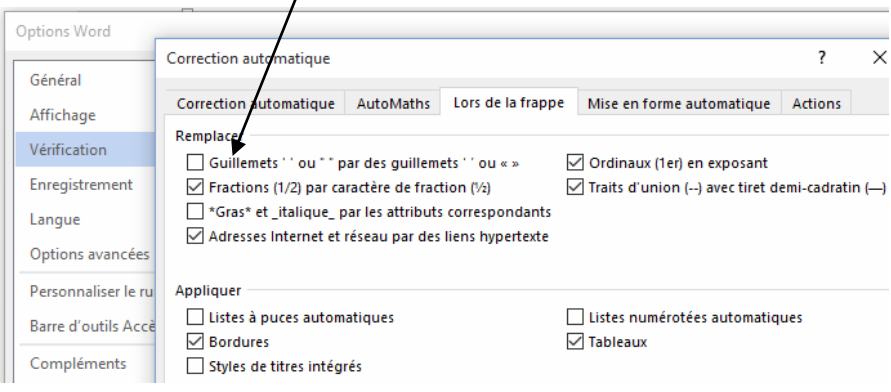

# <span id="page-28-1"></span>Les É majuscules avec accent

Cette modification fonctionne pour d'autres lettres accentuées en majuscule.

Pour cela, cliquer dans le menu Fichier – Options – Vérification – cocher la case :

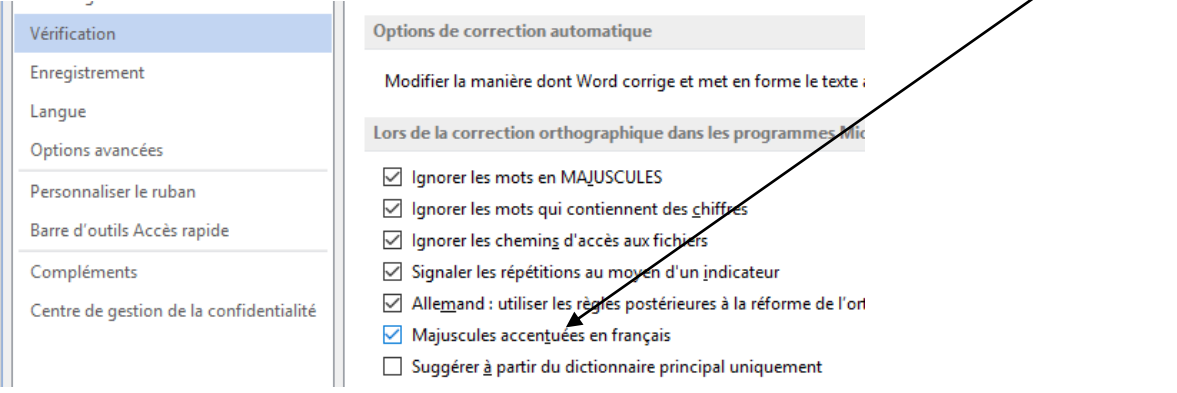

# <span id="page-29-0"></span>Créer des colonnes

Rechercher cette fable de la Fontaine sur **Internet** "Le cerf et la vigne" et copier-coller la dans un nouveau document Word nommé : Les Fables de la Fontaine en Colonne :

Insérer au début de votre document un titre : **Le Cerf et la vigne ET Le chien qui lâche sa proie pour l'ombre.**

Attribuer à ce titre un style "Titre 1" que vous allez définir ou modifier.

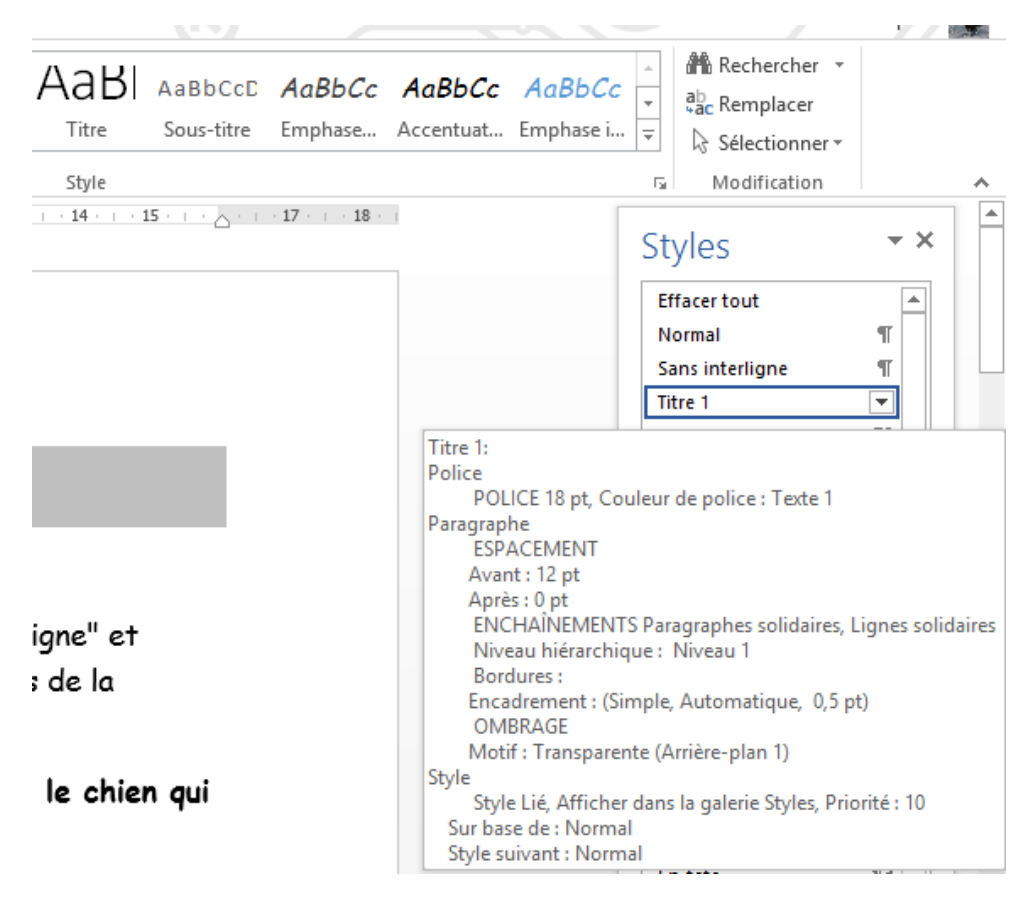

En dessous de ce titre, je voudrais écrire deux fables de la Fontaine en vis-à-vis. Pour cela, vous allez créer 2 colonnes.

**ACCUEIL INSERTION** CRÉATION Choisissez Deux colonnes. 腎 Sauts de pages EE § Numéros de ligi entation Taille Colonnes be Coupure de mo  $\sim$ Mise ⊫  $_{\text{Un}}$ Deux Trois Gauche Droite  $\equiv$  Autres colonnes...

Cliquer dans le menu Mise en page et ensuite sur le bouton Colonnes.

Voici maintenant les dimensions de vos colonnes visibles à partir de la règle.

Ces dimensions peuvent être modifiées à l'aide de la souris (clic gauche + déplacement).

 $\overline{\mathsf{F}_{\mathsf{M}}^{\mathsf{H}}}$  ) Organiser he  $\begin{array}{r} \begin{array}{c} \text{ } \end{array} \end{array} \begin{array}{c} \begin{array}{c} \text{ } \end{array} \begin{array}{c} \text{ } \end{array} \begin{array}{c} \text{ } \end{array} \begin{array}{c} \text{ } \end{array} \begin{array}{c} \text{ } \end{array} \begin{array}{c} \text{ } \end{array} \begin{array}{c} \text{ } \end{array} \begin{array}{c} \text{ } \end{array} \begin{array}{c} \text{ } \end{array} \begin{array}{c} \text{ } \end{array} \begin{array}{c} \text{ } \end{array} \begin{array}{c} \text$ 

Mais le titre fait aussi parti de la première colonne. Je voudrais que celui-ci se positionne comme titre pour tout le document.

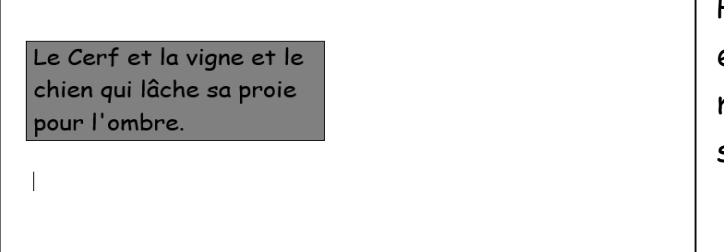

Pour cela, sélectionner le titre entièrement. Cliquer dans le menu Mise en page – Colonnes – 1 seul colonne.

Le titre repose maintenant bien sur 1 colonne et deux colonnes sont présentent en dessous de celui-ci pour y coller les deux fables.

Voici la première fable trouvée sur recherchée sur Internet.

#### **LE CERF ET LA VIGNE**

Un Cerf, à la faveur d'une Vigne fort haute Et telle qu'on en voit en de certains climats (1), S'étant mis à couvert, et sauvé du trépas, Les Veneurs pour ce coup croyaient leurs Chiens en faute. Ils les rappellent donc. Le Cerf hors de danger Broute sa bienfaitrice ; ingratitude extrême ; On l'entend, on retourne, on le fait déloger, Il vient mourir en ce lieu même. J'ai mérité, dit-il, ce juste châtiment : Profitez-en, ingrats. (2) Il tombe en ce moment. La meute en fait curée. Il lui fut inutile De pleurer aux (3) Veneurs à sa mort arrivés. Vraie image de ceux qui profanent l'asile Qui les a conservés.

Appuyer après la première fable sur Enter afin d'atteindre la seconde colonne.

Insérer cette autre fable de la Fontaine dans la seconde colonne. Recherchée aussi sur Internet.

#### **LE CHIEN QUI LACHE SA PROIE POUR L'OMBRE**

Chacun se trompe ici-bas. On voit courir après l'ombre (1) Tant de fous qu'on n'en sait pas La plupart du temps le nombre.

Au chien dont parle Ésope il faut les renvoyer. Ce Chien, voyant sa proie en l'eau représentée, La quitta pour l'image, et pensa (2) se noyer ; La rivière devint tout d'un coup agitée. À toute peine il regagna les bords, Et n'eut ni l'ombre ni le corps.

## Le Cerf et la vigne ET Le chien qui lâche sa proie pour l'ombre.

#### LE CERF ET LA VIGNE

Un Cerf, à la faveur d'une Vigne fort haute Et telle qu'on en voit en de certains climats  $(1)$ .

S'étant mis à couvert, et sauvé du trépas. Les Veneurs pour ce coup croyaient leurs Chiens en faute.

Ils les rappellent donc. Le Cerf hors de danger

Broute sa bienfaitrice ; ingratitude extrême

On l'entend, on retourne, on le fait déloger, Il vient mourir en ce lieu même.

J'ai mérité, dit-il, ce juste châtiment : Profitez-en, ingrats. (2) Il tombe en ce moment.

La meute en fait curée. Il lui fut inutile De pleurer aux (3) Veneurs à sa mort arrivés.

Vraie image de ceux qui profanent l'asile Qui les a conservés.

#### LE CHIEN OUI LACHE SA PROIE POUR L'OMBRE

Chacun se trompe ici-bas. On voit courir après l'ombre (1) Tant de fous qu'on n'en sait pas La plupart du temps le nombre.

Au chien dont parle Esope il faut les renvoyer. Ce Chien, voyant sa proie en l'eau représentée. La quitta pour l'image, et pensa (2) se nover: La rivière devint tout d'un coup agitée. À toute peine il regagna les bords, Et n'eut ni l'ombre ni le corps.

Créer une nouvelle page après les deux fables précédentes en appuyant sur les touches CTRL + ENTER.

Appuyer sur les touches Shift + FIN et modifier la mise en page en 1 colonne.

Créer un titre utilisant le même style que le titre précédent : Le combat des rats et des belettes.

Passer à la ligne donc hors du titre en double cliquant avec la souris et appuyer sur les touches SHIFT + FIN.

Modifier la mise en page en 2 colonnes. Super votre titre ne s'introduit plus dans cette mise en page. Introduisez maintenant la fable recherchée sur Internet. Après la ligne

Positionnait votre curseur devant Il fallait céder au sort et appuyer au tant de fois sur Enter pour envoyer le texte dans la seconde colonne comme ci-dessous.

### Le combat des rats et des belettes.

La nation des Belettes. Non plus que celle des Chats. Ne veut aucun bien aux Rats ; Et sans les portes étrètes De leurs habitations. L'animal à longue échine En ferait, je m'imagine, De grandes destructions. Or une certaine année Ou'il en était à foison. Leur Roi, nommé Ratapon. Mit en campagne une armée. Les Belettes, de leur part, Déplovèrent l'étendard. Si l'on croit la renommée. La Victoire balanca : Plus d'un guéret s'engraissa Du sang de plus d'une bande. Mais la perte la plus grande Tomba presque en tous endroits Sur le peuple Souriquois. Sa déroute fut entière. Quoi que pût faire Artarpax. Psicarpax, Méridarpax, Qui, tout couverts de poussière, Soutinrent assez longtemps Les efforts des combattants. Leur résistance fut vaine :

Il fallut céder au sort : Chacun s'enfuit au plus fort, Tant Soldat que Capitaine. Les Princes périrent tous. La racaille, dans des trous Trouvant sa retraite prête. Se sauva sans grand travail. Mais les Seigneurs sur leur tête Ayant chacun un plumail. Des cornes ou des aigrettes, Soit comme marques d'honneur. Soit afin que les Belettes En concussent plus de peur, Cela causa leur malheur. Trou, ni fente, ni crevasse Ne fut large assez pour eux. Au lieu que la populace Entrait dans les moindres creux. La principale jonchée Fut donc des principaux Rats. Une tête empanachée N'est pas petit embarras. Le trop superbe équipage Peut souvent en un passage Causer du retardement. Les petits, en toute affaire Esquivent fort aisément ; Les grands ne le peuvent faire.

En dessous de la fable, dans la seconde colonne, vous allez insérer un caractère spéciaux comme ci-dessous (police Wingdings).

Peut souvent en un passage Causer du retardement. Les petits, en toute affaire Esquivent fort aisément : Les grands ne le peuvent faire.

ૡૹૹ૾ૡૹૹ૾ૡૹૹ૾ૡૹૹૹૹૹૹૹૹૹૹ

# <span id="page-34-0"></span>Créer un saut de section

Nous allons continuer la suite des exercices à partir du précédent sur les Fables de la Fontaine.

Positionnez-vous en début de texte. Donc votre curseur doit-se trouver devant le L du titre LE CERF ET LA VIGNE.

#### LE CERF ET LA VIGNE

Un Cerf, à la faveur d'une Vigne fort haute Et telle qu'on en voit en de certains climats

(1).<br>S'étant mis à couvert, et sauvé du trépas, Les Veneurs pour ce coup croyaient leurs Chiens en faute

Ils les rappellent donc. Le Cerf hors de

 $\,$  danger Broute sa bienfaitrice ; ingratitude extrême

On l'entend, on retourne, on le fait déloger, Il vient mourir en ce lieu même. J'ai mérité, dit-il, ce juste châtiment; Profitez-en, ingrats. (2) Il tombe en ce

moment. La meute en fait curée. Il lui fut inutile

De pleurer aux (3) Veneurs à sa mort arrivés. Vraie image de ceux qui profanent l'asile

Oui les a conservés

LE CHIEN QUI LACHE SA PROIE POUR L'OMBRE

Chacun se trompe ici-bas. On voit courir après l'ombre (1) Tant de fous qu'on n'en sait pas La plupart du temps le nombre.

Au chien dont parle Ésope il faut les renvoyer. Ce Chien, voyant sa proie en l'eau représentée. La quitta pour l'image, et pensa (2) se nover: La rivière devint tout d'un coup agitée. À toute peine il regagna les bords. Et n'eut ni l'ombre ni le corps.

Appuyer deux fois simultanément sur les touches CTRL + ENTER. Cela va créer deux pages blanches avant vos fables.

Sur la première page donc votre première feuille vous allez créer une page avec comme grand titre : Les Fables de la Fontaine avec WordArt par exemple +

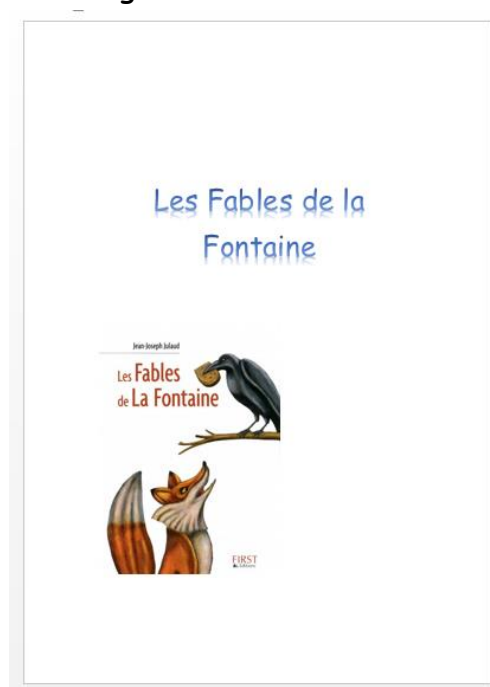

insertion d'un dessin avec comme habillage "Rapproché". Dessin ou image provenant d'Internet.

Sur la page 2 vous allez créer une table des matières.

Comme vous avez introduit des textes avec un style associé, la table des matières peut se créer automatiquement.

Cliquer dans le menu sur l'onglet Références et ensuite sur Table des matières.

Choisissez la première table.

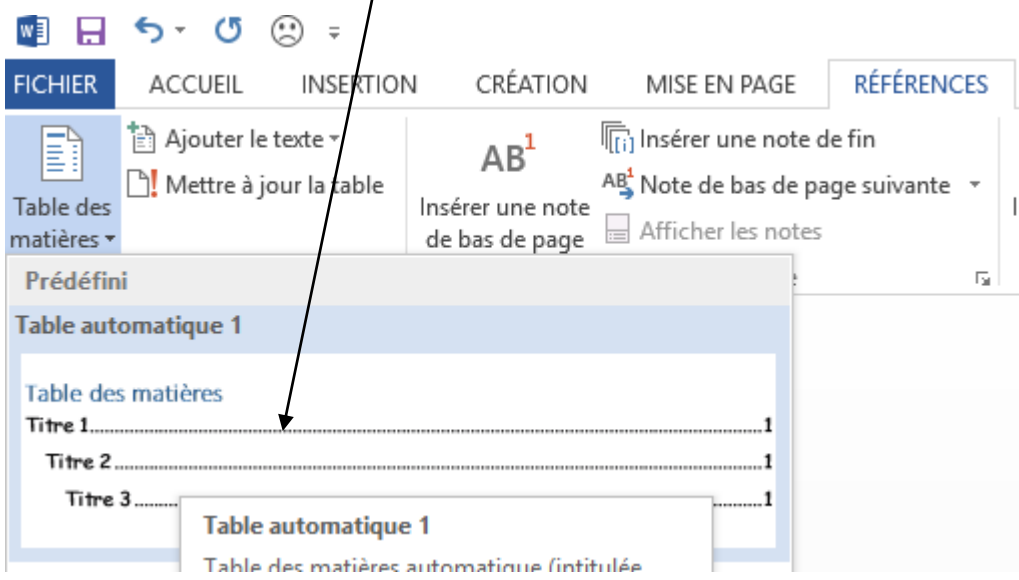

#### Table des matières

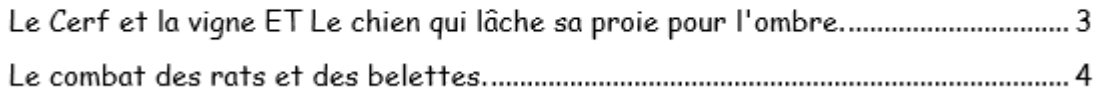

Ensuite en dessous du menu, vous allez cliquer sur l'onglet Mise en page – Sauts de page – Page suivante.

Une nouvelle section a été créée pour y introduire l'autre partie de votre travail

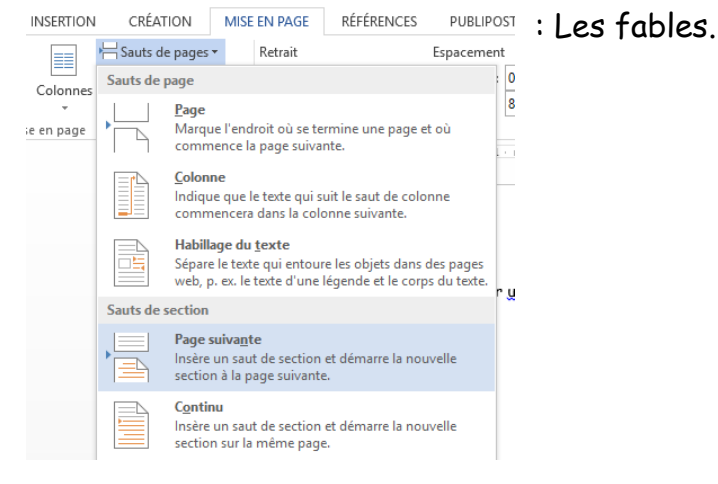

En double cliquant dans le Pied de la page de la Table des matières vous allez apercevoir la section qui a été créée.

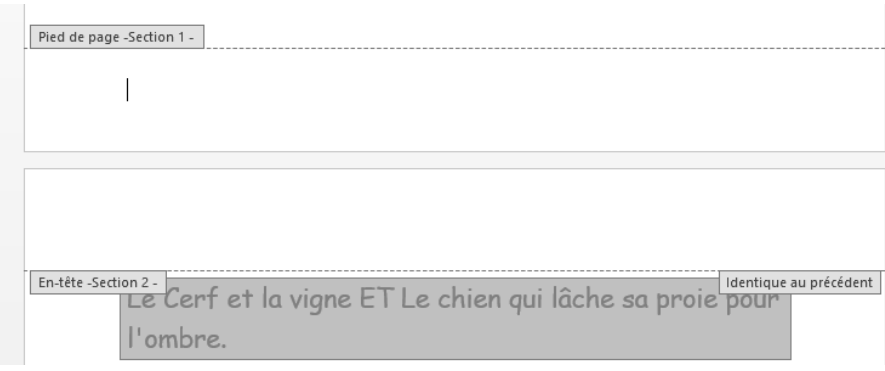

Nous allons insérer dans le Pied de page une numérotation uniquement pour la seconde section du travail.

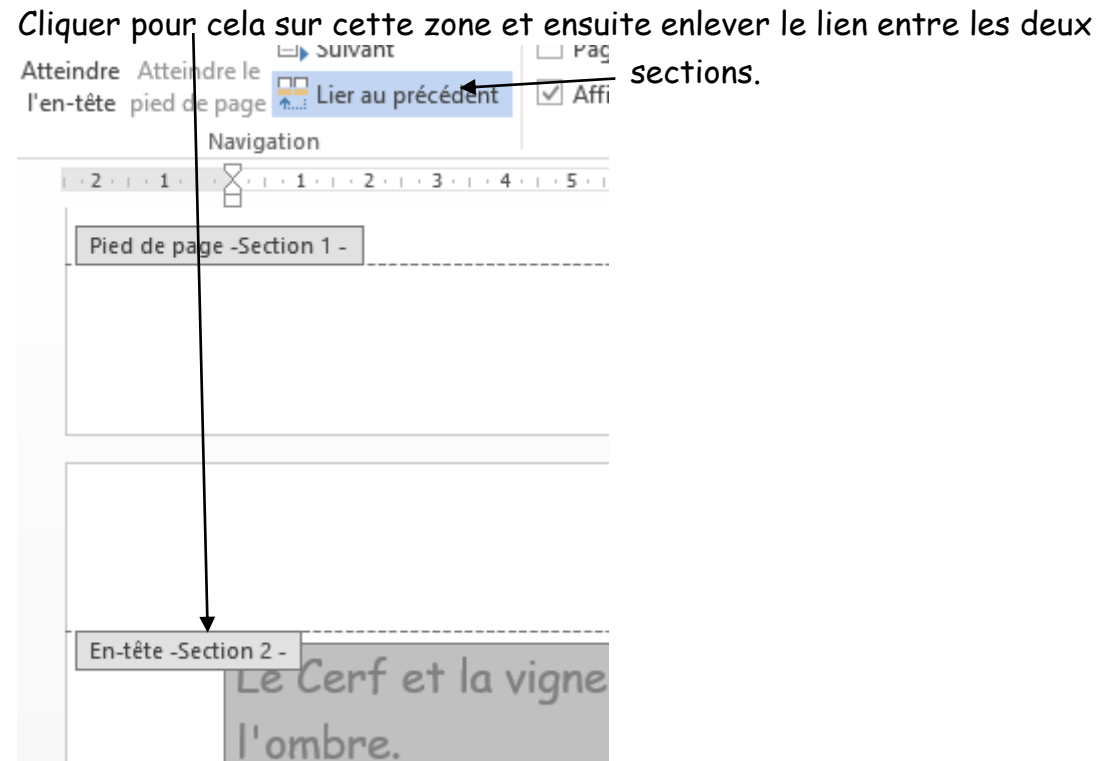

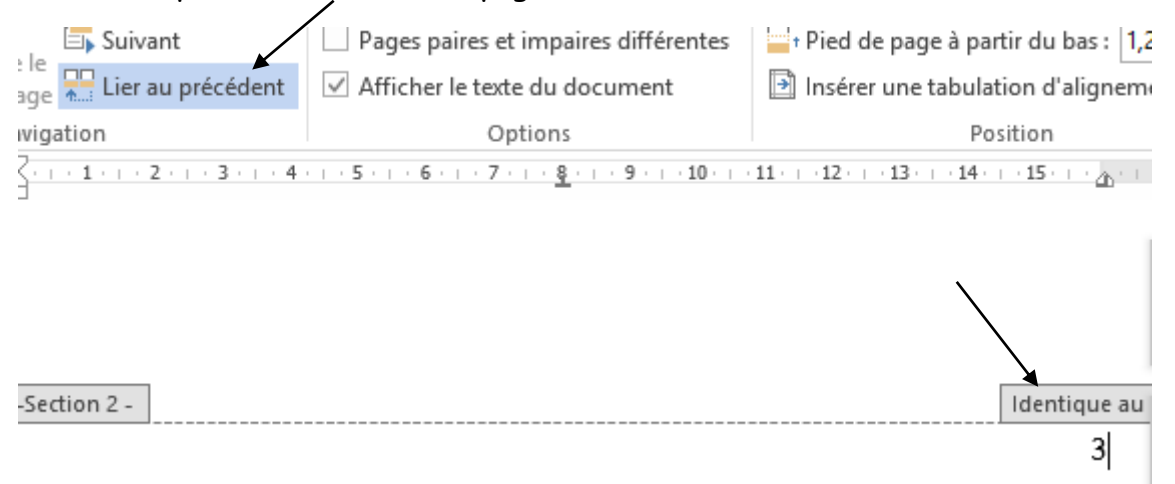

### Et dans le pied de cette même page désactiver aussi ce lien.

Insérer maintenant un numéro de page en cliquant sur l'onglet Insertion –

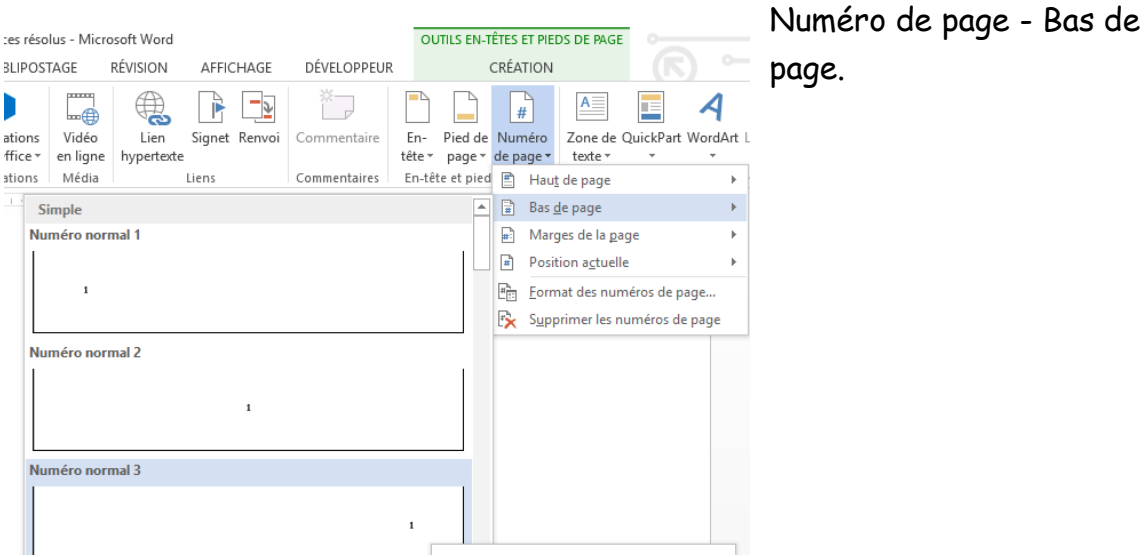

Réalisez un clic droit sur le numéro de la page et choisissez ensuite Format des numéros de page …

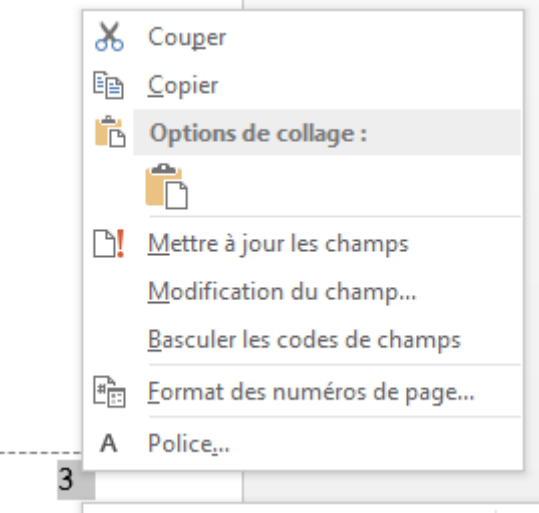

### Faites démarrer votre numérotation A partir de 1.

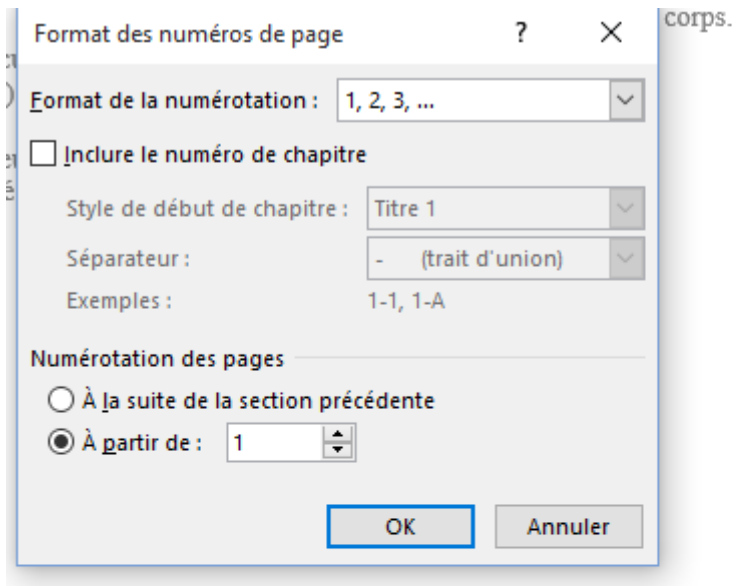

 $3<sup>1</sup>$ 

Retournez dans votre table des matières afin de la mettre à jour. Votre page 1 et 2 ne possèdent normalement pas de numéros.

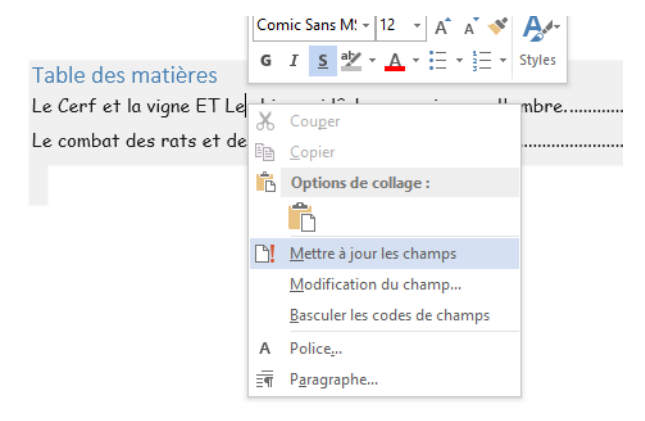

Et mettez à jour toute la table.

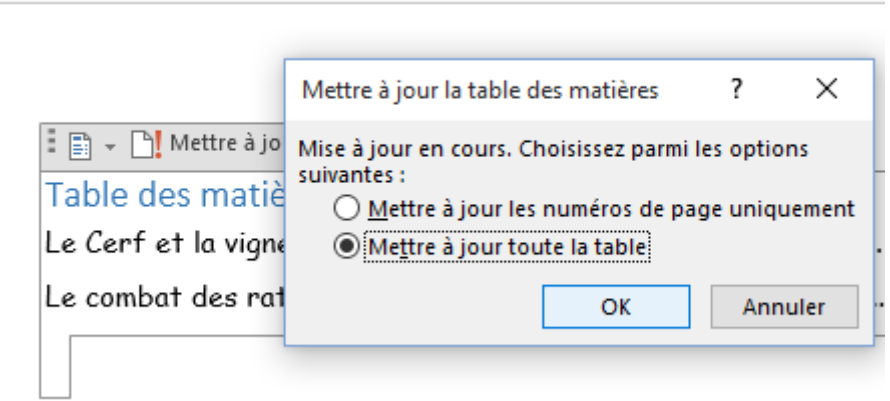

Vous devrez normalement obtenir ceci :

#### Table des matières

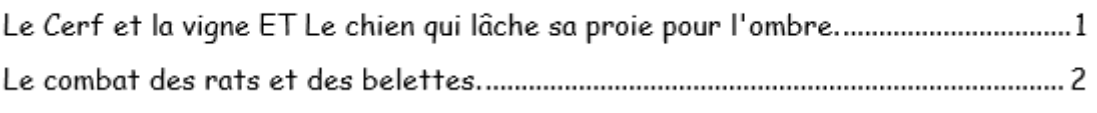

Introduisez dans l'en-tête de la page de votre première fable ceci :

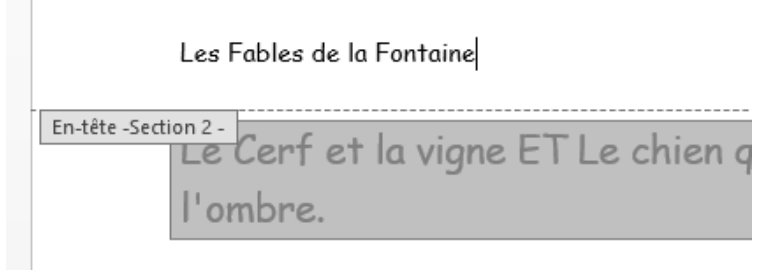

En résumé, les pages 1 et 2 ne possède aucun pied de page ni aucun Ent-tête.

La table des matières est automatique.

Les pages des Fables de la Fontaine possèdent un en-tête et un pied de page.

La numérotation des pages commence à partir de la première Fable et à partir de 1.

# <span id="page-40-0"></span>Insérer une note de bas de page

Introduisez votre texte.

Quand vous voulez insérer une note avant ou après avoir tapé tout le texte, vous devez vous situer derrière le texte désiré et ensuite cliquer sur l'onglet Références et ensuite sur Insérer une note de bas de page.

Un n° en exposant sera placé à côté de votre texte et votre curseur se retrouvera dans le bas de la page afin d'y introduire votre note.

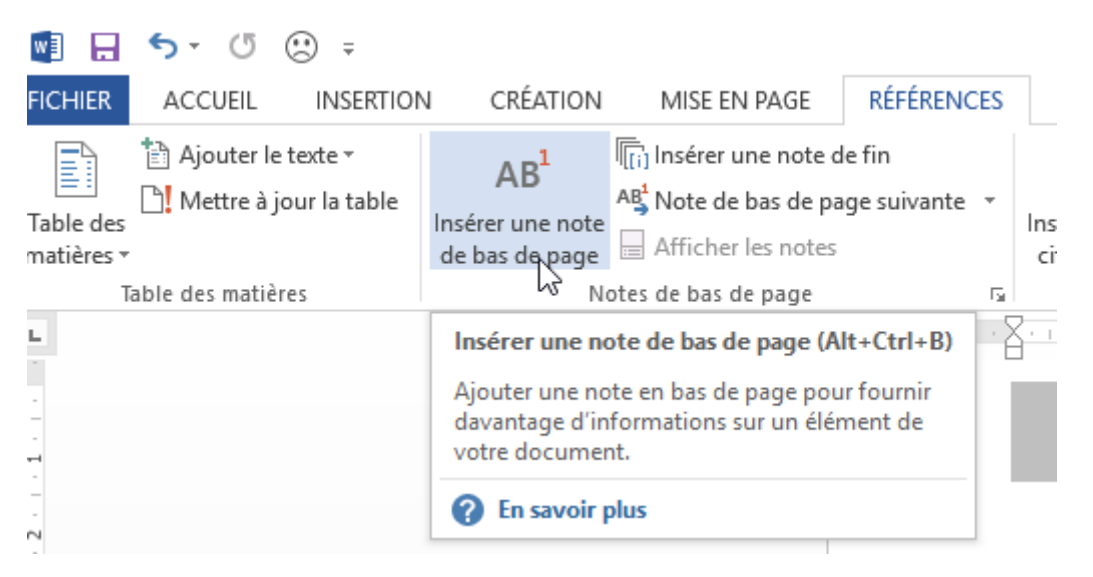

Vous pouvez introduire plusieurs notes de bas de page dans votre document et la numérotation se réalisera automatiquement.

Une note de fin travaille de la même manière mais elle est située à la fin du texte déjà inséré et non pas enfin du document.

Le bouton Note de bas de page suivante permet d'atteindre chaque note du document l'une après l'autre.

# <span id="page-41-0"></span>Créer un commentaire

Introduisez votre texte.

Quand vous voulez insérer un commentaire en relation avec un mot dans votre document, positionnez-vous après celui-ci et cliquez ensuite sur l'onglet Insertion – Commentaire.

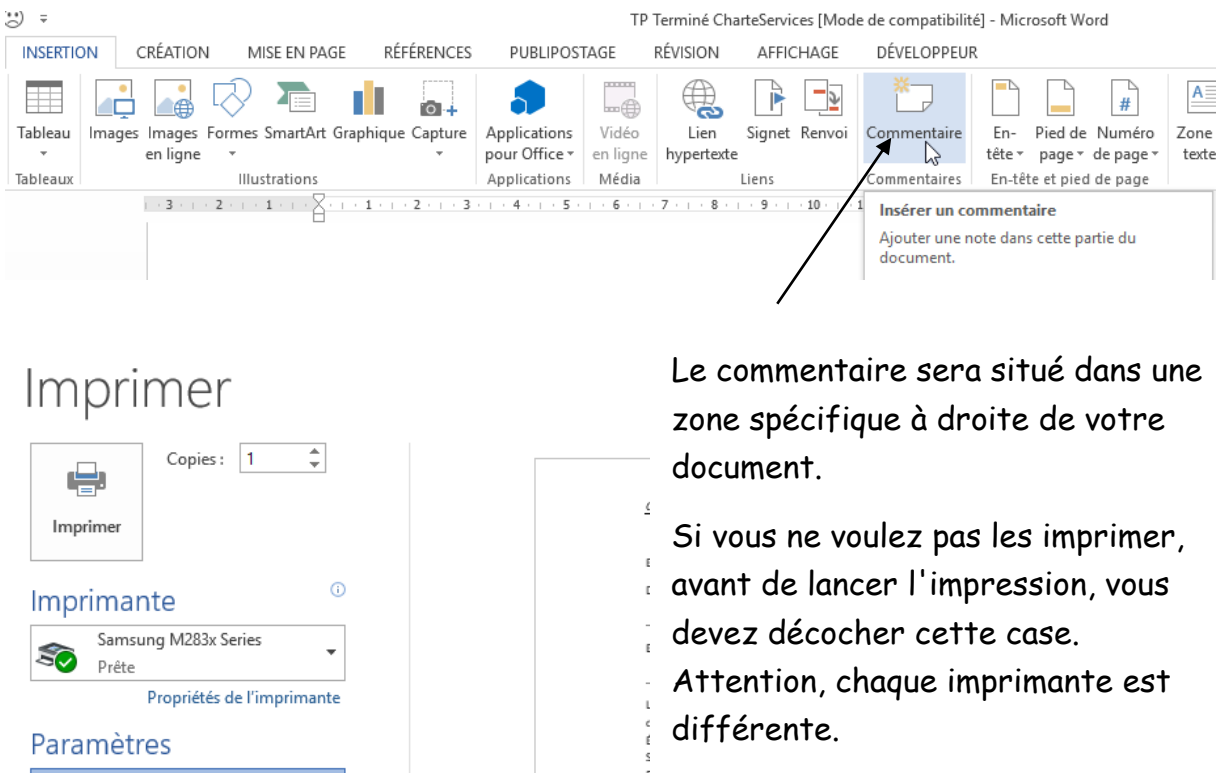

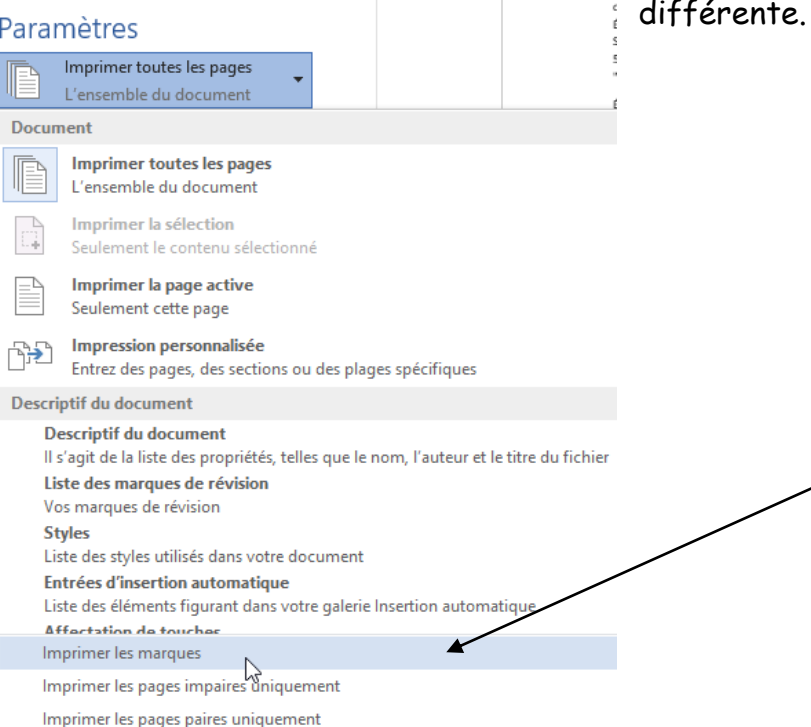

# <span id="page-42-0"></span>Créer un Index

### Création des Index dans le document

Lors de la frappe de votre document ou après l'avoir terminé, vous pouvez créer un index pour certains mots clés. Ce sont des termes que vous voulez voir apparaître dans l'index. Celui-ci pourra être créé en fin du document.

Cliquez dans le mot recevant une entrée d'index ou juste après celui-ci.

#### 2.3 - Marchés

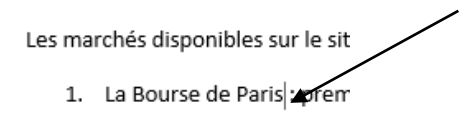

### Cliquez ensuite dans l'onglet Références – Groupe Index – Entrée.

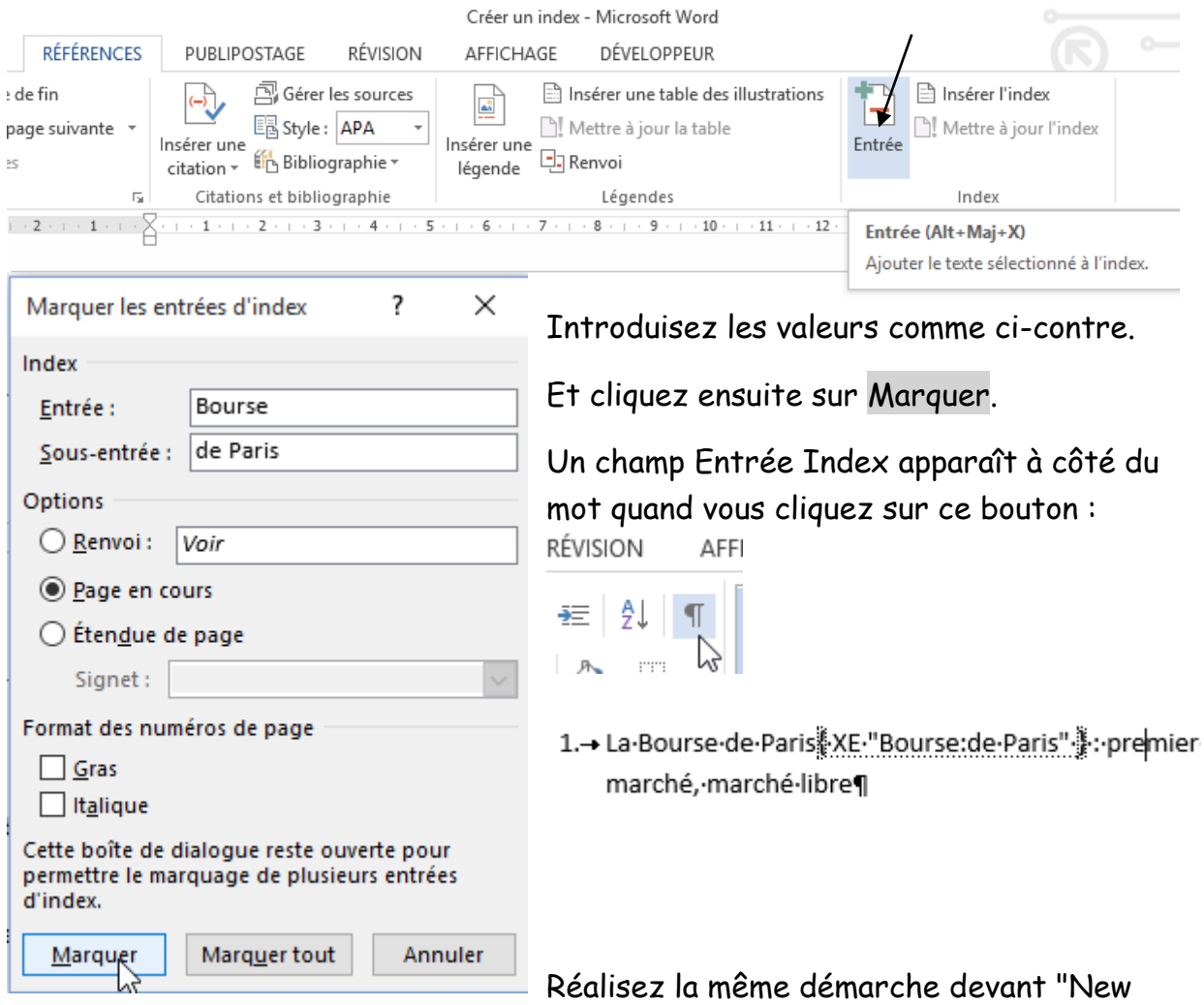

York Stock" et "Marchés Européens". Ces deux Index possèdent aussi comme nom d'Entrée le mot : Bourse.

Essayer de définir un index pour les mots suivants. Ils sont sur la même page.

### -4 - L'OUVERTURE D'UN COMPTE-¶

### $4.1$  - Choix du type de compte $\P$

Les comptes ouverts dans les livres d'ALTER COURTAGE sont des comptes d'instruments financiers tels que définis par la loi n° 96-597 du 2 juillet 1996 de modernisation des activités financières, auxquels sont associés des comptes espèces sous un numéro unique par compte.

Ť

Les-deux-types-de-compte-sont-les-suivants-:¶

4.→ Compte titres . XE «Comptes: titres" . 1

5. Compte titres PEA<sup>[</sup>·XE · «Comptes:titres PEA" | | • 1

### 4.2 - La procédure d'ouverture { XE « Comptes : ouverture" { de compte |

Le Client adresse un dossier d'ouverture de compte composé de la demande d'ouverture de compte-ALTER-COURTAGE-sur-le-site-Internet-de-ALTER-COURTAGE,-d'un-versementminimum de 1000 euros par dépôt de chèque ou virement de titres et, le cas échéant, du bordereau-de-transfert-de-titres-ainsi-que-les-pièces-suivantes-:

1. - Pour les personnes physiques : 1

Création de l'index en fin de document

Placer maintenant votre point d'insertion sur la dernière page.

Insérer un titre "Index" en taille 26 souligne en Comic Sans Ms par exemple.

Appuyer 2 fois sur Enter afin de créer un espace.

Sous l'onglet Référence – Groupe Index – Insérer l'index.

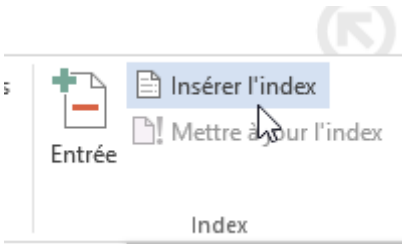

#### Cochez la case comme dans le dessin ci-dessous :

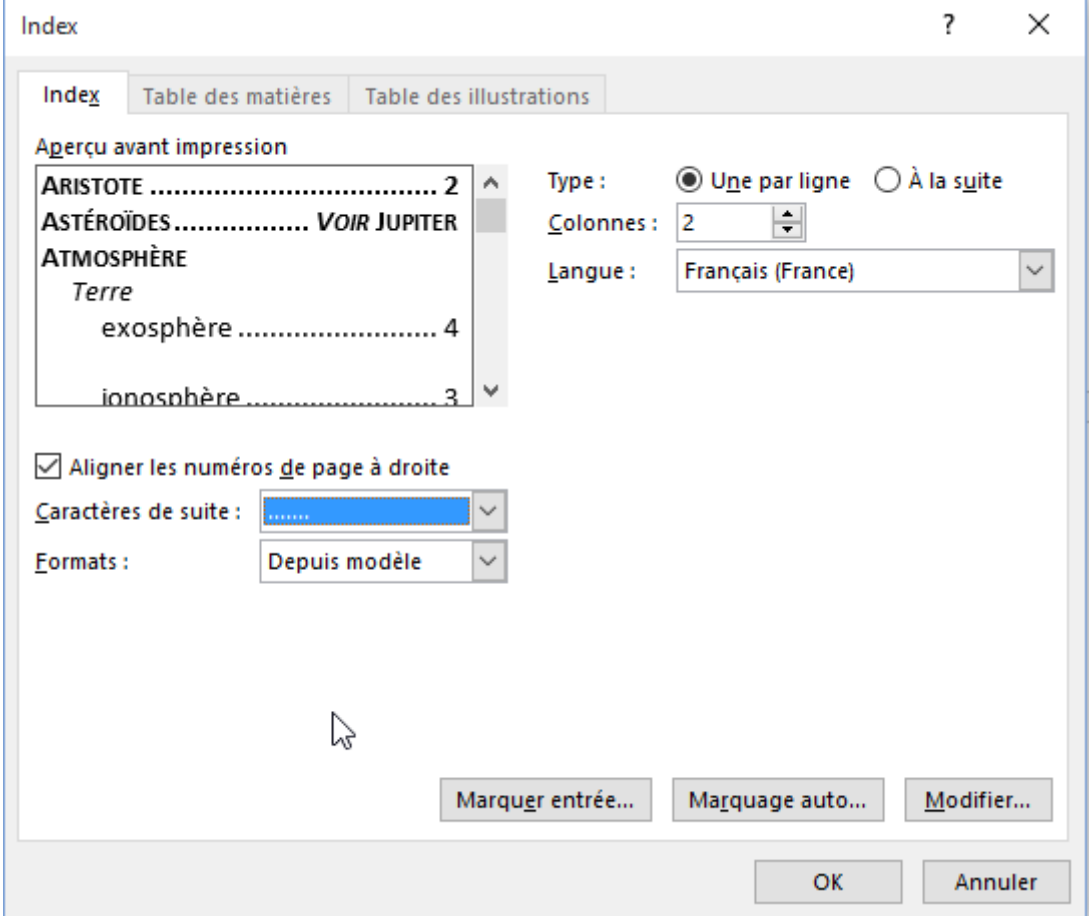

L'index a été créé avec une mise en page de 2 colonnes. Celui-ci peut être mis à jour.

# <span id="page-45-0"></span>Créer un organigramme

### Dans l'onglet Insertion, cliquer sur SmartArt

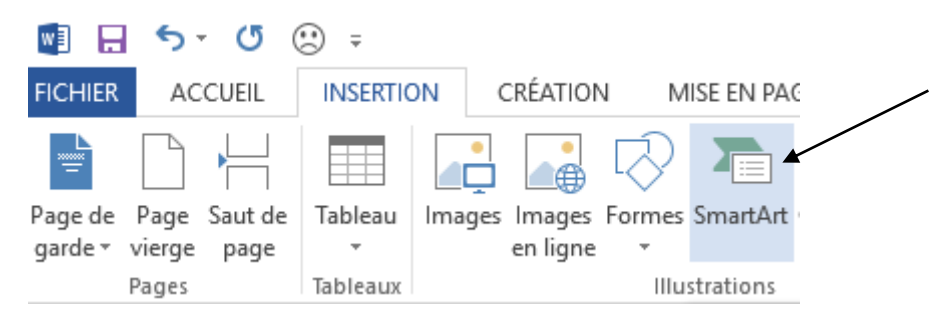

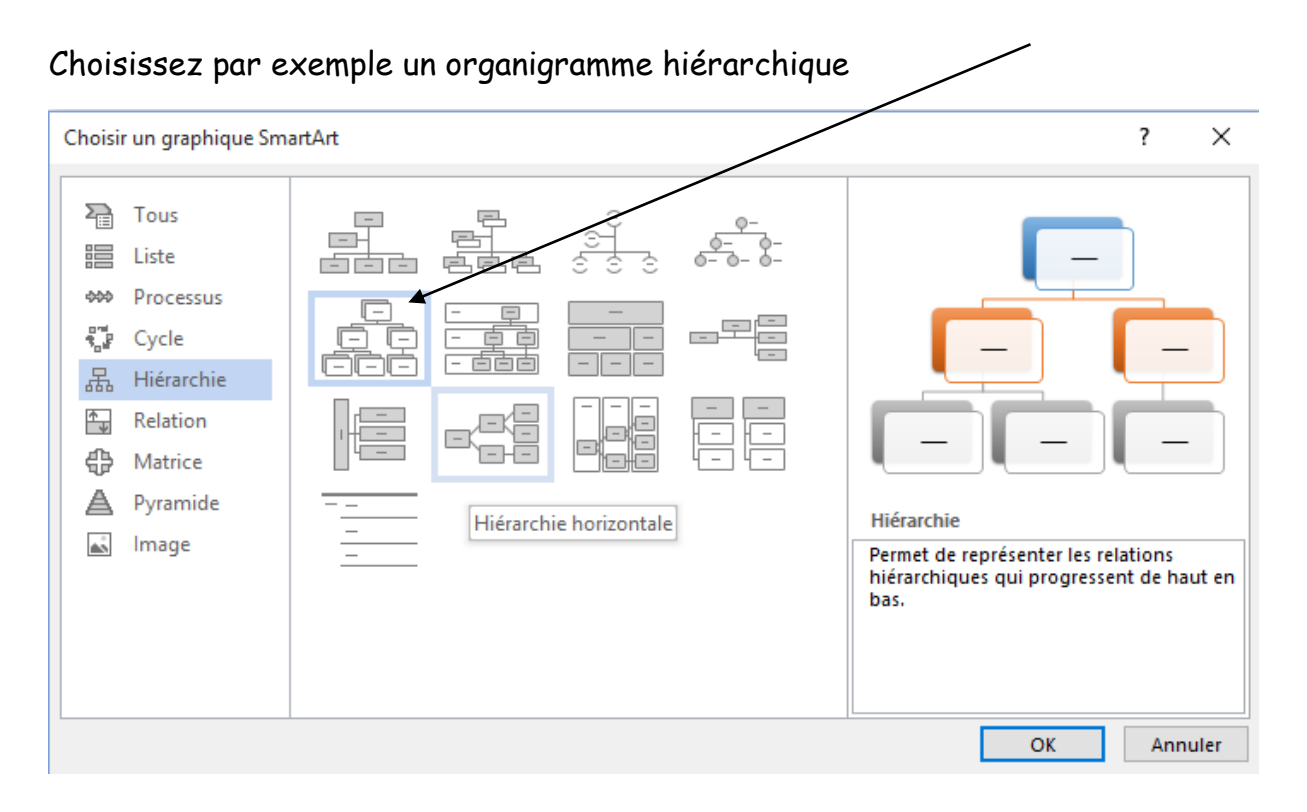

### Voici ce qui va apparaître à l'écran.

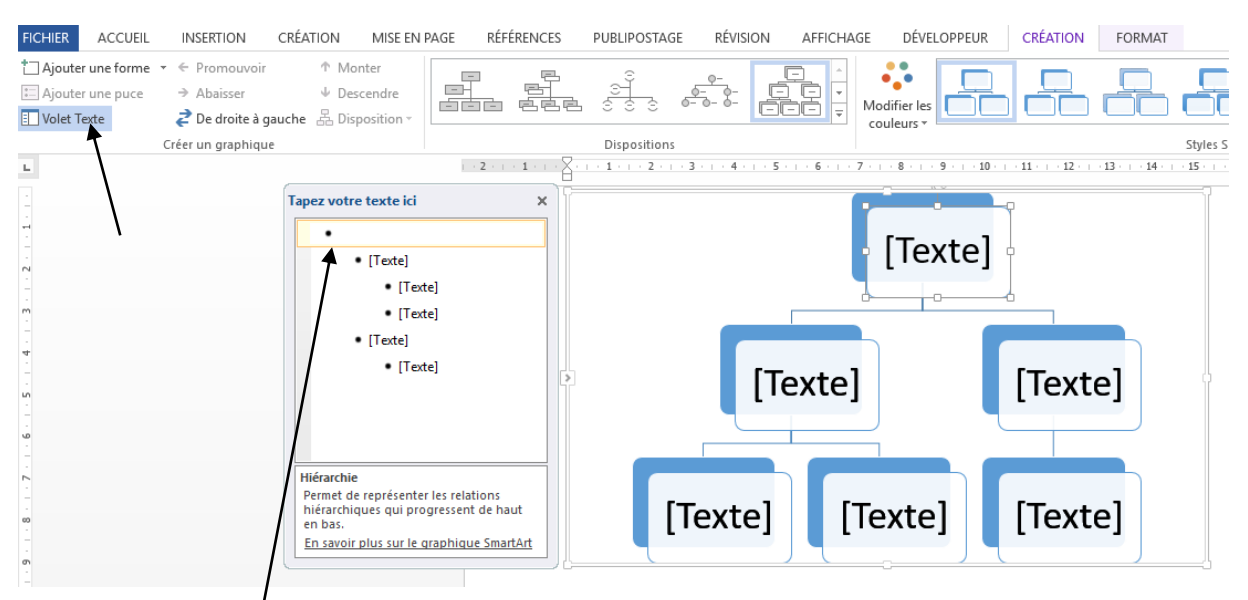

Le Volet Texte permet à l'aide de cette zone, d'introduire du texte facilement dans chaque zone comme ci-dessous :

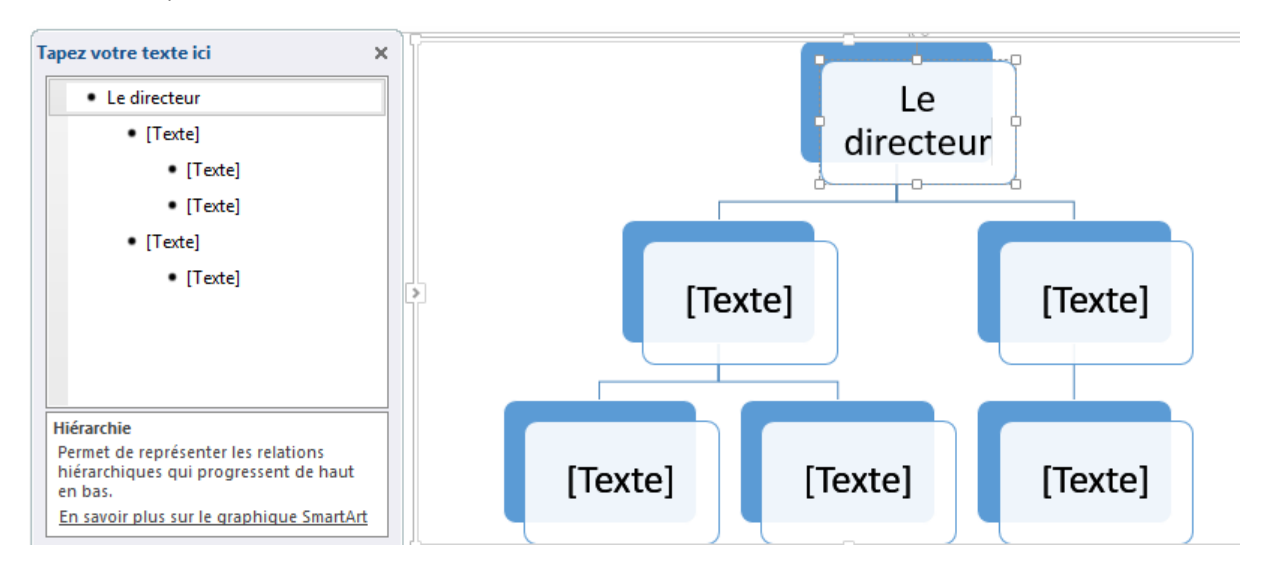

![](_page_47_Picture_47.jpeg)

En sélectionnant la seconde zone, des actions grisées deviennent visibles comme :

- Ajouter une forme : comme son nom l'indique ajoutera une nouvelle forme dans votre organigramme. Voisin à la forme sélectionnée ou en dessous ;
- Promouvoir : augmente le niveau de la puce, dans l'exemple la secrétaire remontrait au niveau du directeur ;
- Abaisser : descendre ou réduit le niveau de la puce ;
- Monter et descendre : échange sa position par rapport à son voisin ;
- De droite à gauche : change la disposition du graphique SmartArt.

Vous pouvez aussi modifier les couleurs ou changer la disposition du graphique SmartArt..